ஓய்வூதியச் சுற்றறிக்கை : 03/2022

எனது இல – ஓ.தி.சுற்றறிக்கை/2022 ஓய்வூதியத் திணைக்களம் மாளிகாவத்தை கொழும்பு 10  $2022.06.$  0

அனைத்து பிரதேச செயலாளர்களுக்கும்,

<u>மேலதிகமாக வழங்கப்பட்ட ஓய்வூதியத்தினை மீண்டும் அறவிடுதல் மற்றும் ஓய்வூதிய</u> <u>மோசடிகள் தொடர்பான நடைமுறைகள்.</u>

மேற்படி விடயம் தொடர்பாக 2003.09.21 ஆந் திகதிய ஓய்வூதியச் சுற்றறிக்கை 12/2003 மற்றும் 2007.03.06 ஆந் திகதிய ஓய்வூதியச் சுற்றறிக்கை 05/2007 ஆகியவை இத்தால் இரத்துச் செய்யப்படுகின்றன.

ஓய்வூதிய கொடுப்பனவினை முகாமைத்துவம்  $02.$ செய்யும் போது அடையாளம் காணப்பட்ட மேலதிக கொடுப்பனவுகளை மீண்டும அறவிடுவதற்காக புதிய தகவல் தொடர்பான அறிமுகப்படுத்தப்படுகின்றது. தொழிநுட்ப அமைப்பொன்று இது அறிவுறுத்தல்கள் இணைப்பு 01 இன் கீழ் வழங்கப்பட்டுள்ளது. இவ் அமைப்பானது 2022.07.01 திகதியில் பயன்பாட்டுக்கு ஏற்பாடுகள்ள இருந்து வர அந் மேற்கொள்ளப்பட்டுள்ளன.

கொடுப்பனவு மேற்கொள்ளப்பட்டுள்ளமை கண்டறியப்படின், கீழே 03. மேலதிக குறிப்பிடப்பட்டுள்ள நடைமுறையினை பின்பற்றுதல் அவசியமாகும்.

> கொடுப்பனவினை திருத்தம் செய்தல்  $-9$

மேலதிக கொடுப்பனவினை கணிப்பீடு செய்தல்  $-26$ 

- அறவிடவேண்டிய தவணையினை தீர்மானித்தல் இ. 04 (தவணையினை தீர்மானிக்க வேண்டிய முறை பந்தியில் ஆம் விபரிக்கப்பட்டுள்ளது)
- மேலதிகமாக நிதிப் பிரமாணத்தின் பிரகாரம் செலுத்தப்பட்ட 圧. ஓய்வூதியமானது அராசாங்கத்திற்கு ஏற்பட்டுள்ள நட்டமாகும். எனவே நிதிப்பிரமாணம் 101 முதல் 113 வரையான நடைமுறையினை பின்பற்றி ஓய்வூதியத் திணைக்களத்தின் நட்டப் பதிவேட்டில் பதிதல்.
- அறவீடுகள் முடிவடைந்து பதிவேட்டில் இருந்து நீக்கப்படும் வரை உ. அறிக்கையினை முன்னேற்ற ஓய்வூதியரின் பெயருடன் காலாண்டு சமர்ப்பித்தல்.

04. மேலதிகமாக செலுத்தப்பட்ட ரூபா. இரண்டரை இலட்சம் வரை (ரூபா. 250,000.00) மீண்டும் அறவிடும் பொறுப்பானது பின்வருமாறு பிரகேச செயலாளருக்கு வழங்கப்படுகின்றது.

> ரூபா.50,000.00 வரையான மேலதிக கொடுப்பனவு 10 தவணைகளில் அ.

ரூபா.100,000.00 வரையான மேலதிக கொடுப்பனவு 15 தவணைகளில் ஆ.

ரூபா.250,000.00 வரையான மேலதிக கொடுப்பனவு 25 தவணைகளில் இ.

05. ரூபா.250,000.00 இற்கு மேற்பட்ட மேலதிக கொடுப்பனவினை அறவிடுவதற்கான தவணையினை தீர்மானிப்பதற்காக உடனடியாக ஓய்வூதியப் பணிப்பாளர் நாயத்திற்கு சமர்ப்பிக் வேண்டும்.

06. தவணையினை தீர்மானிக்கும் போது ஓய்வூதியருக்கு ஏற்படும் சிரமங்களை குறைத்து சலுகையினை வழங்குவதற்கு பிரதேச செயலாளர் உத்தேசித்தால் மாத்திரம் பிரதேச செயலாளரின் பரிந்துரையுடன் பின்வரும் கடிதங்கள் மற்றும் அறிக்கைகளை ஓய்வூதியப் பணிப்பாளர் நாயகத்திற்கு சமர்ப்பிக்கப்பட வேண்டும்.

- ஓய்வூதியரின் மேன்முறையீடு ą.
- முறை ආ. மேலகிக கொடுப்பனவு செலுத்தப்பட்ட மற்றும் அதற்கு பொறுப்பான அலுவலரின் விபரங்களுடனான நிதிப் பிரமாணம் 104 அறிக்கை
- பிரதேச செயலாளரின் பரிந்துரை ඇ.

07. மேலதிக கொடுப்பனவு அல்லது மேசடி தொடர்பாக அவசியமான ஒய்வூகிய செயலாளர்களினால் சட்டப்படியான நடவடிக்கைகள் பிரதேச மேற்கொள்ளப்பட வேண்டுமென்பதுடன் அதற்காக நிதிப் பிரமாணம் 101 தொடக்கம் 113 வரையான ஏற்பாடுகள் மற்றும் தாபனவிதிக் கோவை பகுதி 11இன் ஏற்பாடுகள் பின்பற்றப்பட வேண்டும்

ஓப்பம். ஏ. ஜகத் டீ. டயஸ் ஓய்வூதியப் பணிப்பாளர் நாயகம்

பிரதிகள்:

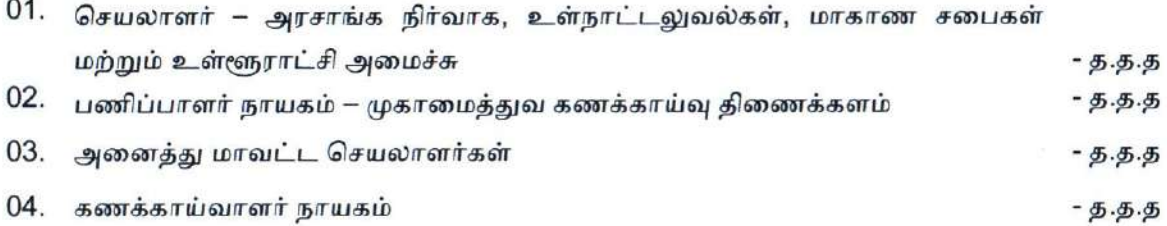

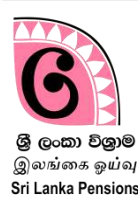

## தற்போது ஓய்வூதியம் பெறும் ஓய்வூதியர்களுக்கு மேலதிகமான கொடுப்பனவுகள் மேற்கொள்ளப்பட்டுள்ளமை கண்டறியப்படின், மிகையாக செலுத்திய தொகையினை அறவிடுவதற்காக இம் முறைமை பயன்படுத்தப்படுகின்றத<mark>ு</mark>.

இத் தகவல் தொழிநுட்ப முறைமையினை பயன்படுத்தும் அலுவலர்களை பின்வரும் பிரிவுகளாக வகுக்கலாம்.

### பிரிவு A – தரவு அமைப்பினுள் தரவினை உள்ளீடு செய்யும் அலுவலர்கள்.

I. ஓய்வூதியத் திணைக்களத்தினால் பிரதேச செயலகத்திற்கு நியமிக்கப்பட்ட ஓய்வூதிய அலுவலர்கள், அபிவிருத்தி அலுவலர்கள், ஆவண உதவியாளர்கள் மற்றும் ஓய்வூதிய விடயத்திற்குரிய கடமைகளை செய்யும் அலுவலர்கள்.

II. தலைமை அலுவலகத்தில் மேலதிக கொடுப்பனவு கண்டறியப்படும் சந்தர்ப்பத்தில் அது தொடர்பான கடமைகளை மேற்கொள்ளும் அலுவலர்கள்.

### பிரிவு B – கொடுப்பனவிற்கான பரிந்துரை மற்றும் அனுமதி வழங்கும் அலுவலர்கள்.

- I. பிரதேச செயலகங்களில் பணிபுரியும் கணக்காளர்கள்
- II.ஓய்வூதியத் திணைக்களத்தில் விடயத்திற்கு பொறுப்பான கணக்காளர்
- III. ஏய்வூதித் திகைக்கரத்தின் பிதான கைக்காரர்
- IV. ஓய்வூதிய பணிப்பாளர் நாயகம்

அகப்பினுள் நுகறதல்

### 1 முறைமையினுள் நுழைவதற்கான பயனாளர் கணக்கினை தயாரித்தல்:

தற்போது உங்களுக்கு புகையிரத ஆணைச்சீட்டு வழங்குவதற்கு, 14/2019 முரண்பாடுகளை நீக்கும் முறைமையினுள் நுழைவதற்கு செயற்பாட்டுலுள்ள பயனாளர் கணக்கின் user name மற்றும் password இனைப் பயன்படுத்தி இம் முறைமையினுள் நுழைய முடியும்.

பயனாளர் கணக்கு இல்லாத அலுவலர்கள் பின்வருமாறு புதிய கணக்கினை தயாரித்து கொள்ள முடியும்.

 $01$ . உங்கள் கணனியில் உள்ள Google Chrome Icon ஐ click செய்து இணையத்தினுள் நுழைக. இல்லாவிடின் address bar இல் [www.pensions.gov.lk](http://www.pensions.gov.lk/) என தட்டச்சு கெய்லதனூடாக ஏய்வூதித் திகைக்கரத்தின் இகைத்தரத்தினுள் நுகறந்து PENSION MANAGEMENT SYSTEM இகன Click கெய்க.

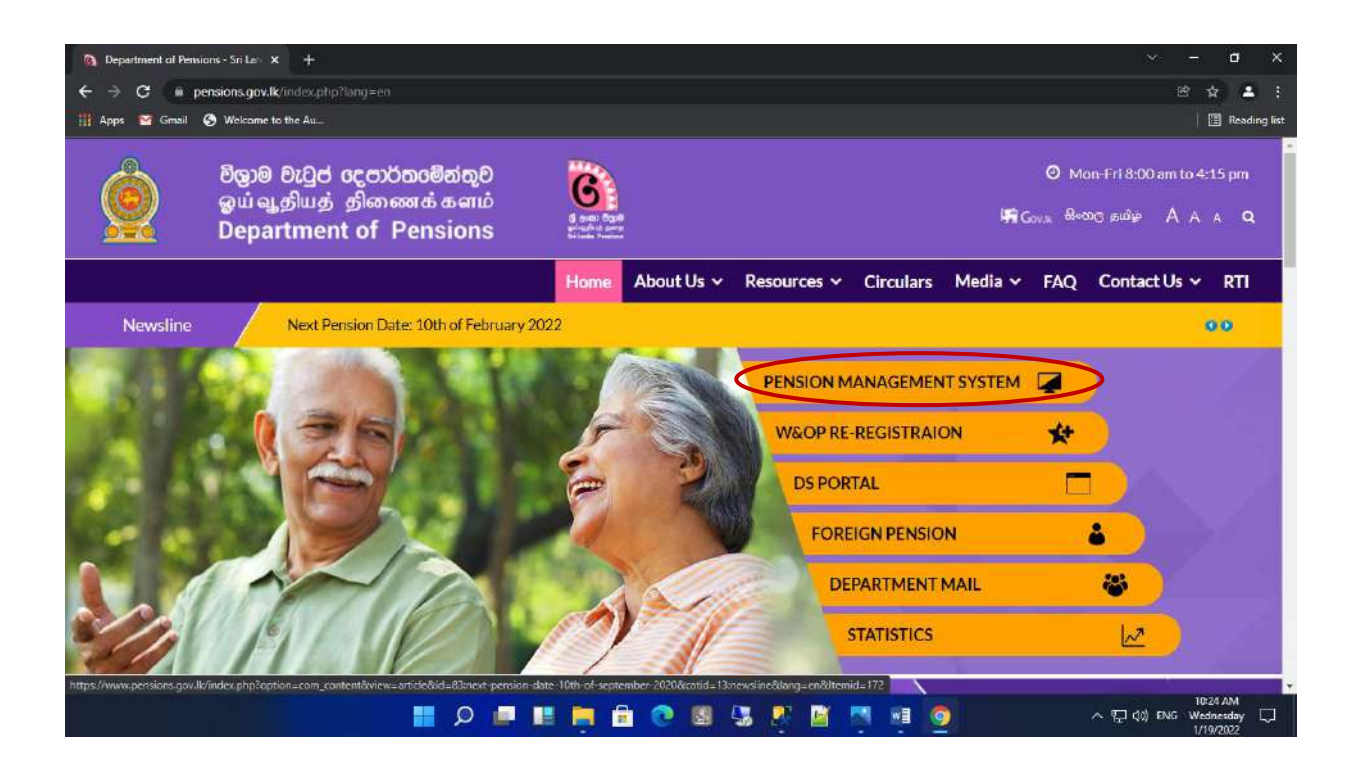

02.முறைமையினுள் நுழைந்ததும் தோன்றும் பின்வரும் இடைமுகத்தில் முதலாவது கட்டத்திகன Click கெய்க.

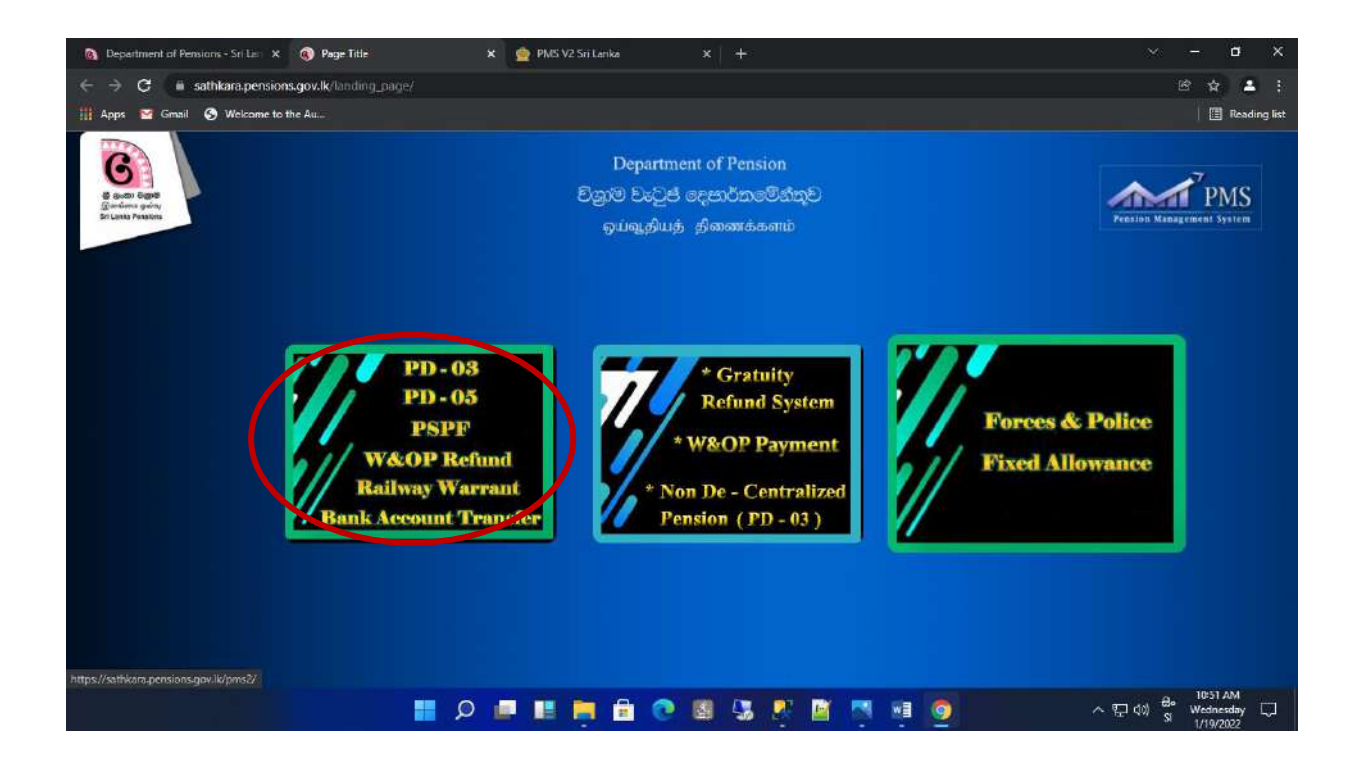

03.அப்போது தோன்றும் பின்வரும் இடைமுகத்தில்(Interface) புதிய பயனாளர் கணக்கினை ஆரம்பிப்பதற்கான வசதிகள் செய்யப்பட்டுள்ளன. அதற்காக Sign Up Here இனுள் நுகறக.

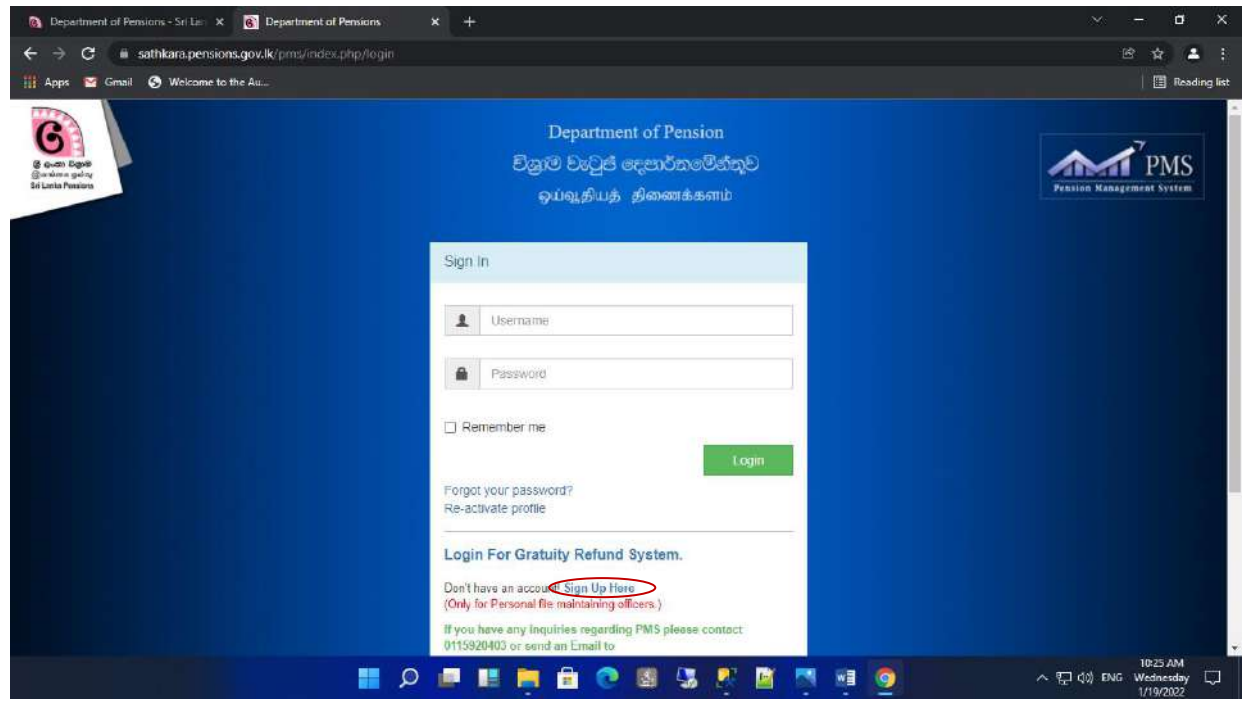

04.அப்மபாது பின்லரும் இகடபகம் மதான்றும்.

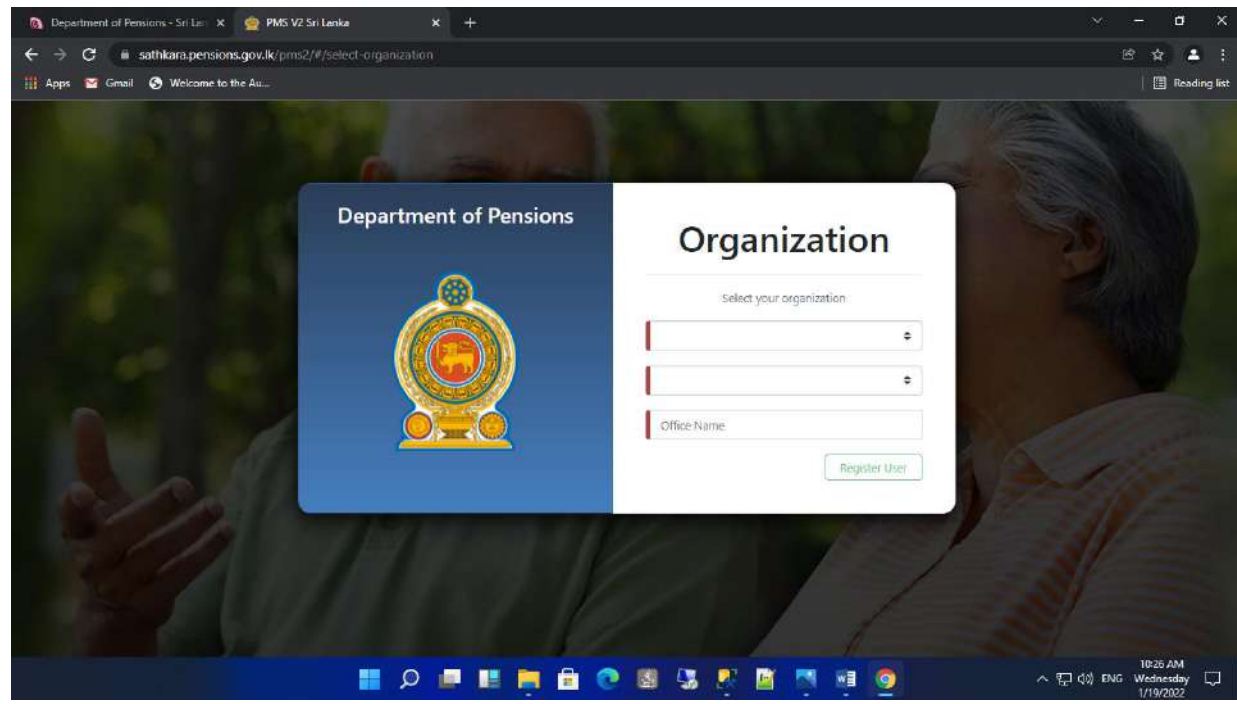

05.இங்கு பதயாலது கட்டத்தினுள் உங்கள் நிறுலன பிாிலிகன கதாிவு கெய்வும்.

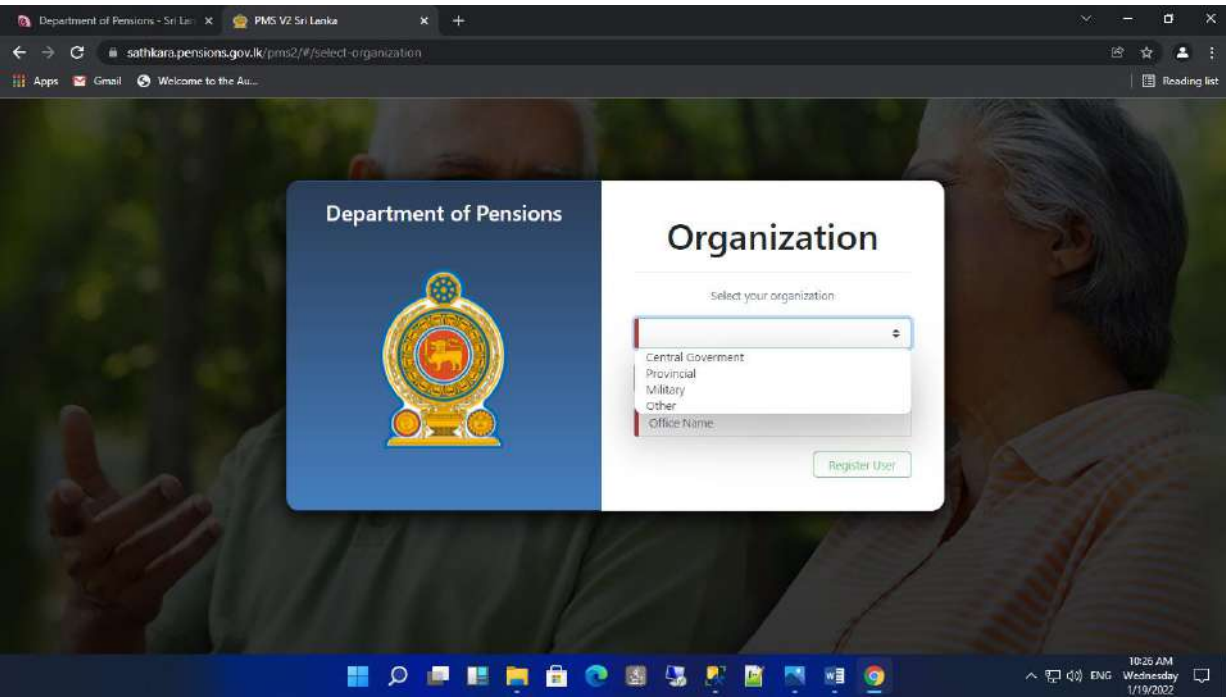

06.இண்டாலது கட்டத்தினுள் நிறுலன லககிகன கதாிவு கெய்க.

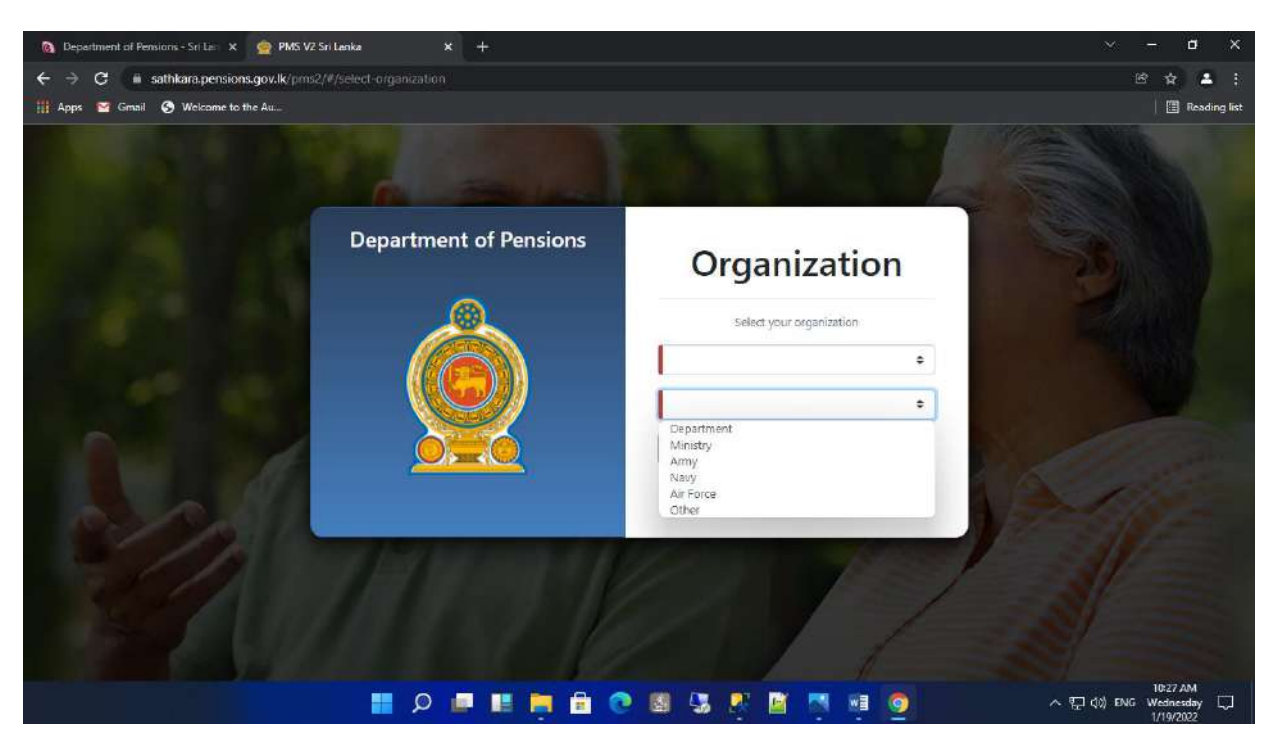

07. மூன்றாவது கட்டத்தினுள் உங்கள் நிறுவனத்தின் பெயரினை (பிரதேச செயலகம்) பிழையின்றி தெரிவு செய்து Register Now பொத்தானை click செய்க.

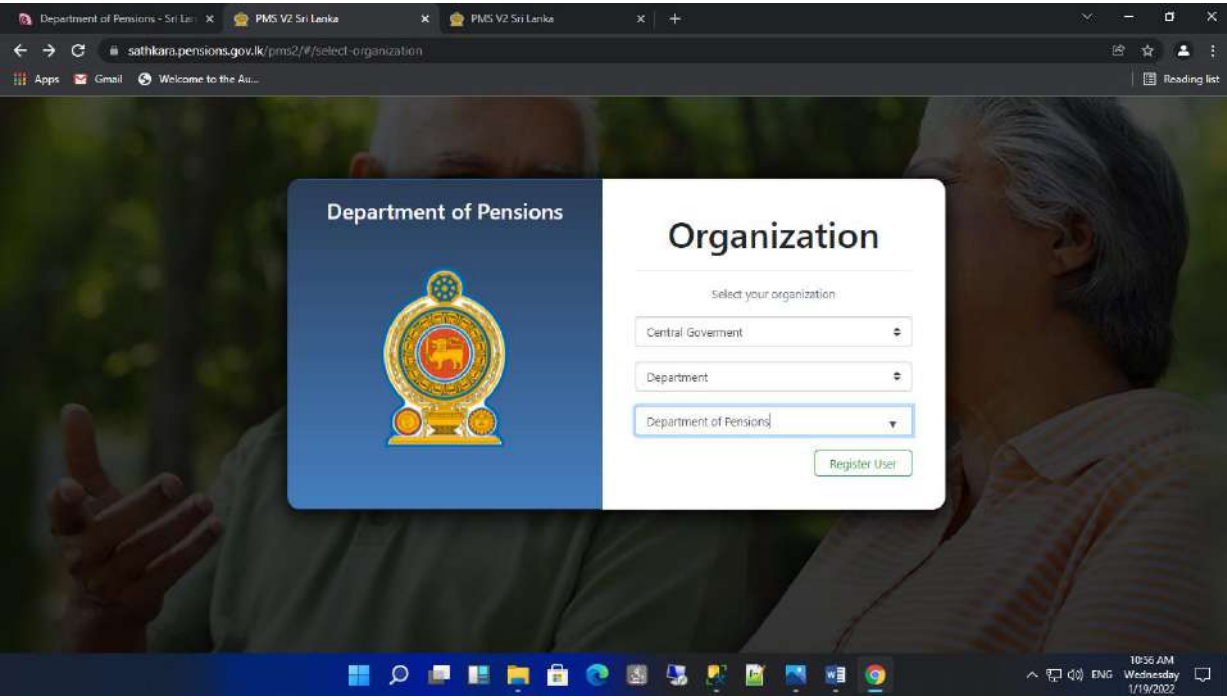

08.அதன் பின்னர் உரிய நிறுவனத்தின் கீழ் பதிவுசெய்ய எதிர்பார்க்கும் விடய அலுவலரின் தனிப்பட்ட விபரங்களை பிழையின்றி உள்ளீடு செய்க. பின்னர் Register User இனை click செய்து தகவல்களை உறுதிப்படுத்திக் கொள்க. (தகவல்களை உள்ளீடு செய்யும் போது அறிவுறுத்தல்களுக்கு அமைய சரியான தகவல்களை உள்ளீடு செய்க. ஏதேனும் சிக்கல்கள் இருப்பின் 0115920403 எனும் இலக்கத்தினூடாக தகவல் தொழிநுட்ப பிரிவினை தொடர்பு கொள்க.

கலற்மிகாக தகலல்கள் உள்ரீடு கெய்ப்பட்டிருப்பின் அது கதாடர்பான உறுதிப்படுத்தும் தகவலானது எனும் கட்டத்தினுள் தோன்றுவதுடன் புதிய பயனாளர் கைக்கானது எய்வூதித் திகைக்கரத்தினால் கெல்படுத்தப்பட்ட பின்னர் அக் கணக்கினுள் நுழைய முடியும்.

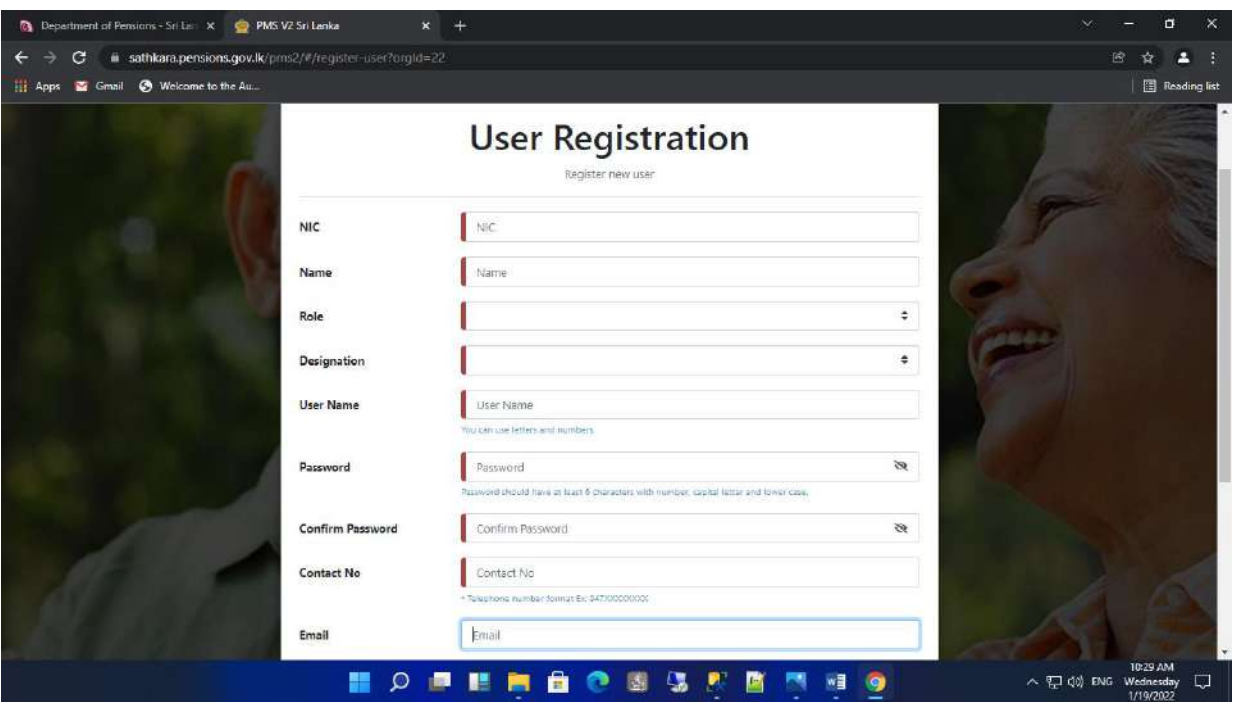

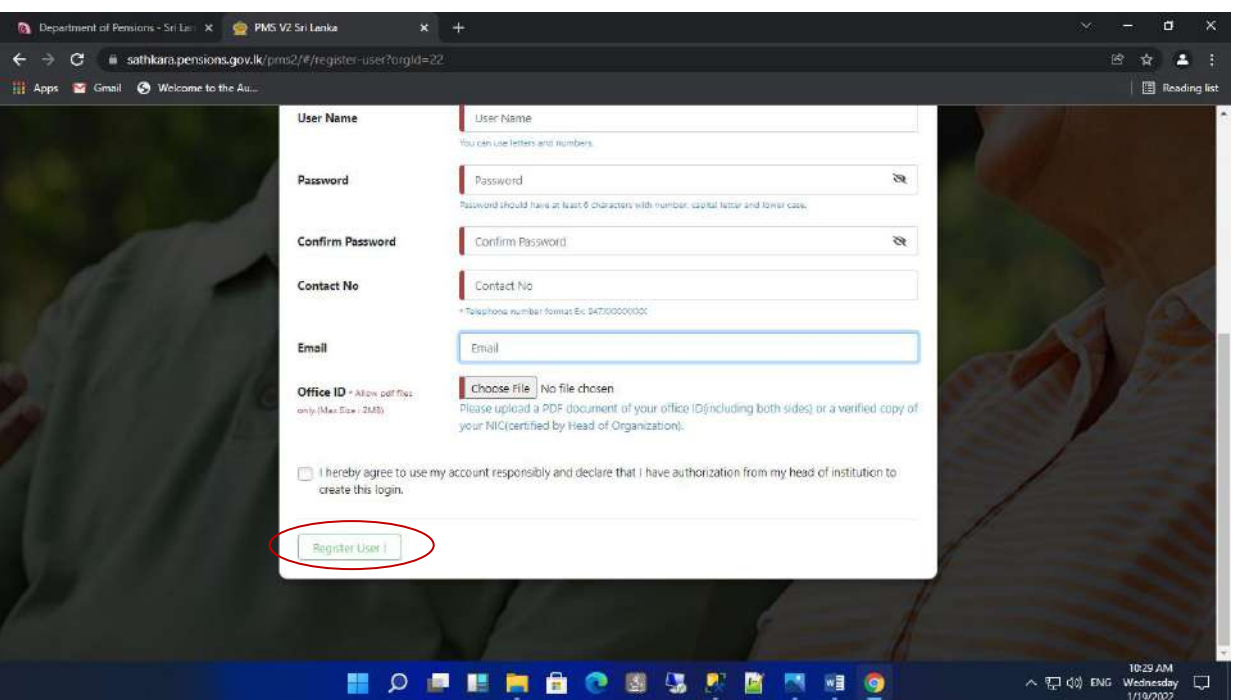

# 2 பயனாளர் கணக்கின் மூலம் முறைமையினுள் நுழைந்து தரவுகளை உள்ரீடு கெய்தல் **:**

PMS முறைமையினுள் நுழைந்த பின்னர் தோன்றும் இடைமுகத்தில் உள்ள 3வது Tile இகன Click கெய்க.

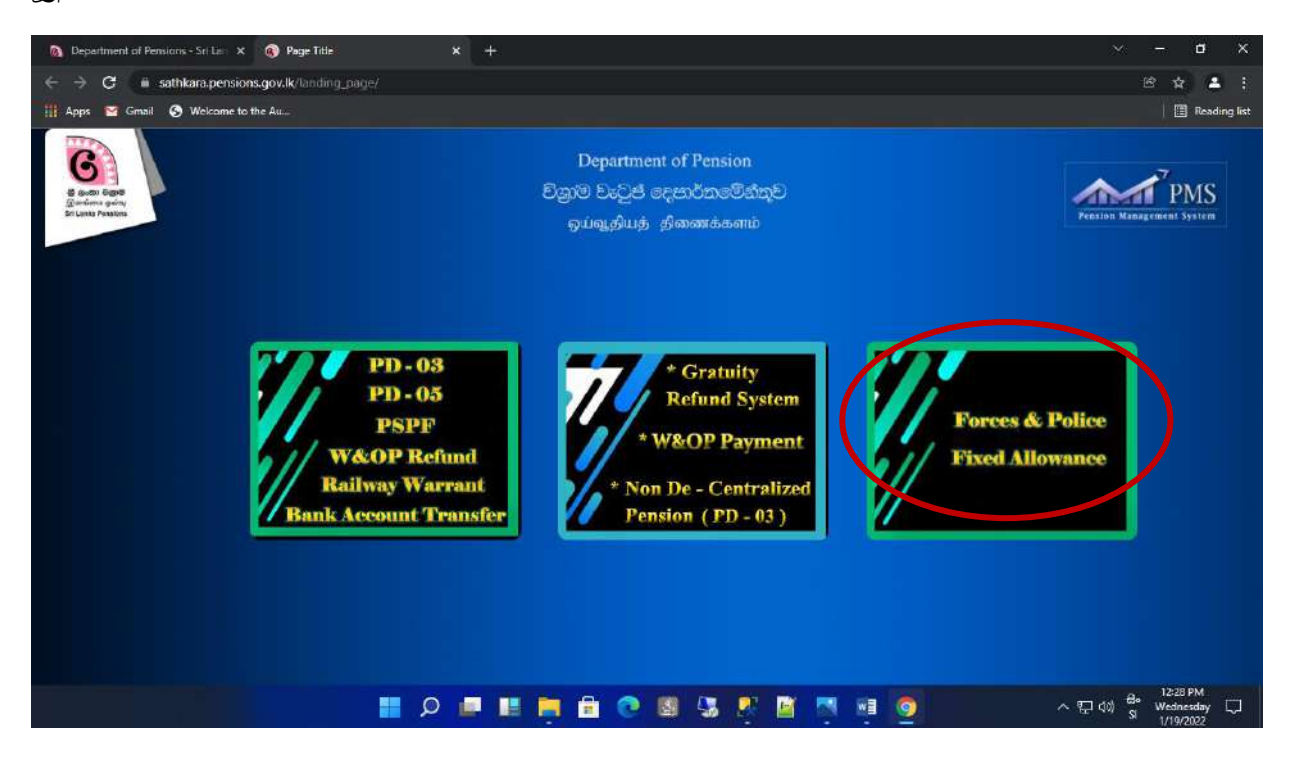

01.User name ற்றும் password இகன உள்ரீடு கெய்து Login கபாத்தாகன click கெய்க.

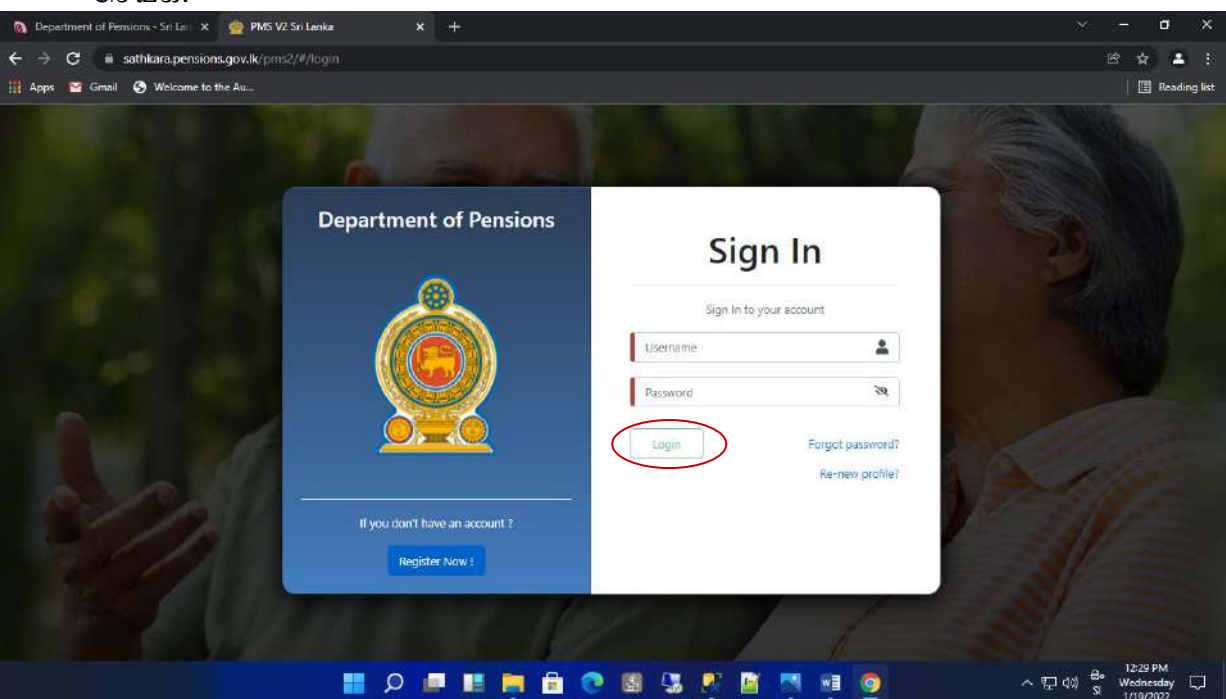

02.இவ்வாறு கணக்கினுள் உள்நுழையும் போது, கணக்கினை ஆரம்பிக்கும் போது வழங்கிய தொலைபேசி எண்ணில் ஒரு இரகசிய குறியீட்டை பெறுவதுடன் அக் குமிபட்கட உள்ரீடு கெய்து கபாத்தாகன கெய்க. அதன் பின்னர் மதான்றும் இடைமுகத்தில் சரியான நிறுவனத்தினை தெரிவு செய்க.

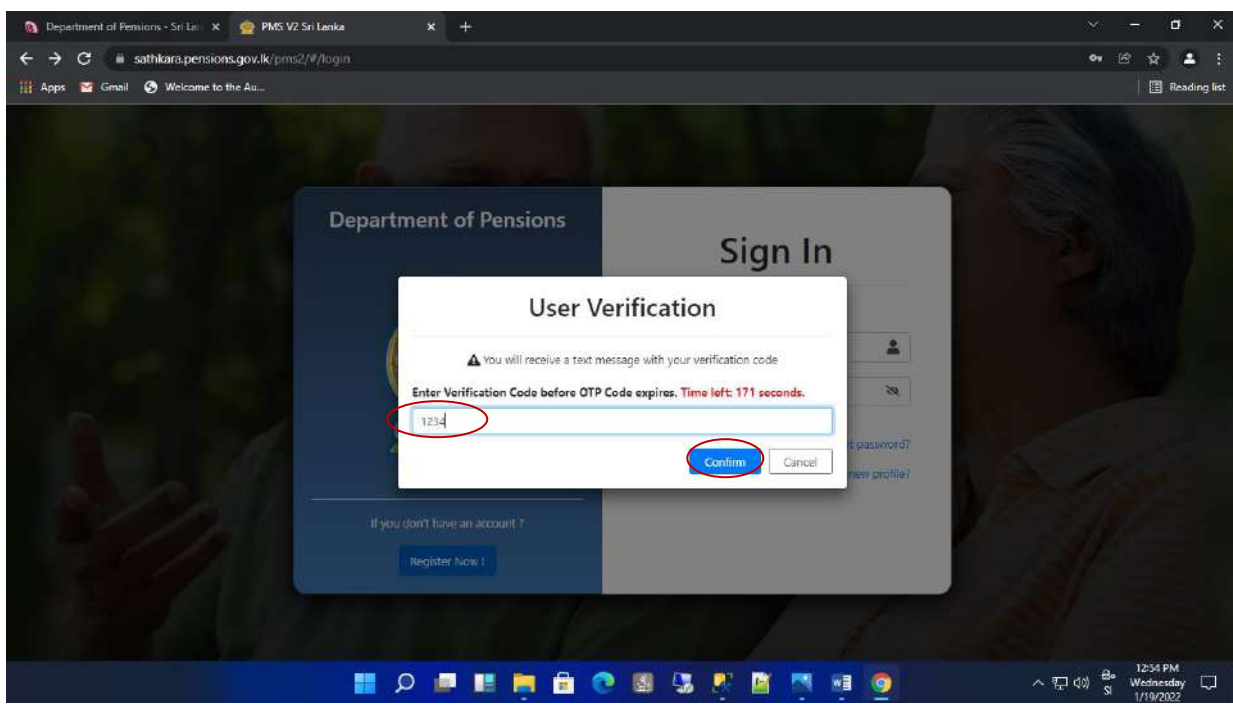

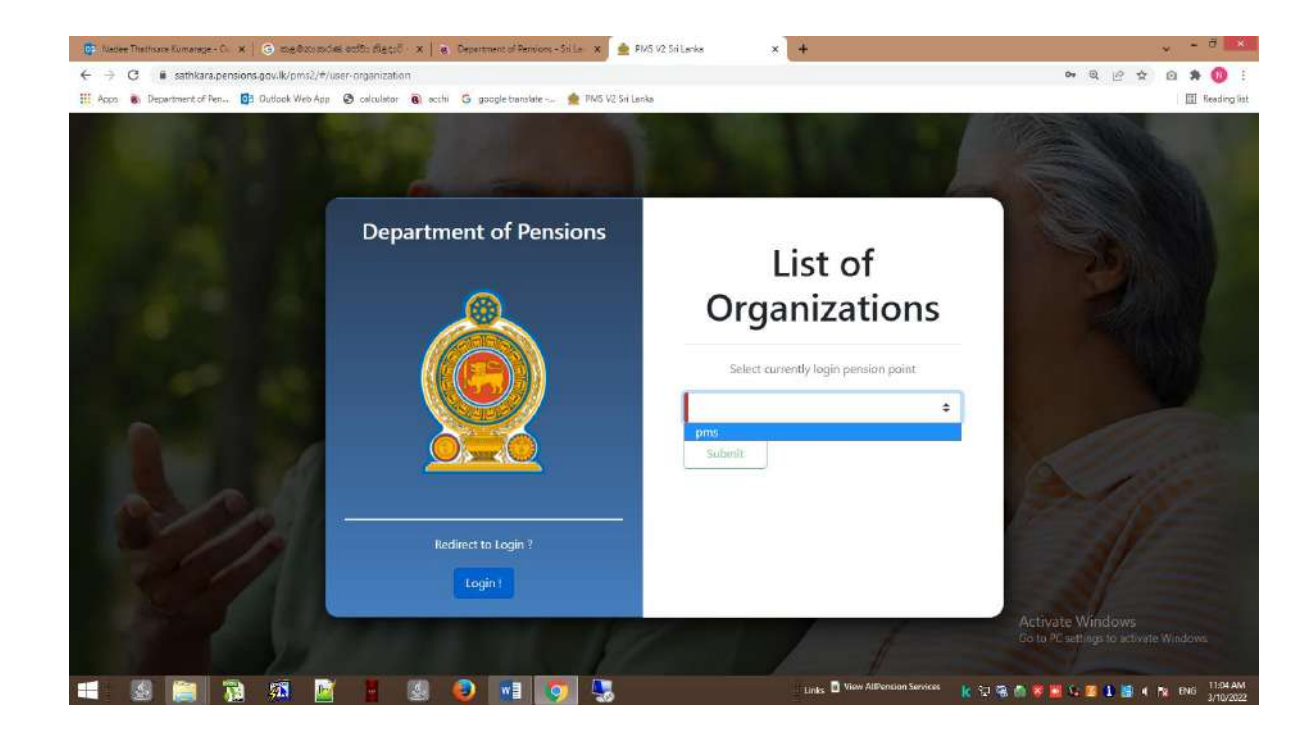

03. அப்போது தரவுகளை உள்ளீடு செய்யும் விடய அலுவலர் பின்வரும் இடைமுகத்தினை(Interface) திரையில் பெறுவார்.

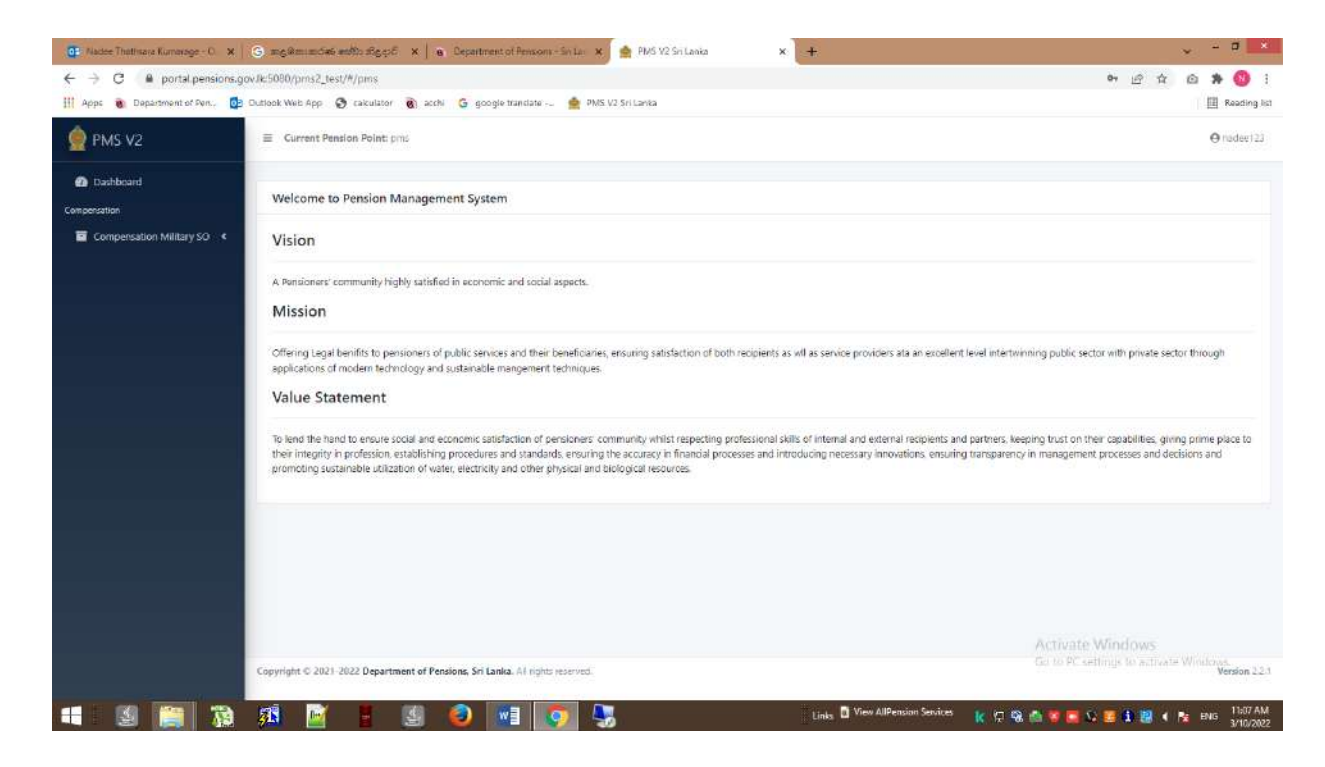

தேவையான தரவுகளை உள்ளீடு செய்ய ஆரம்பிக்க இடதுபுற மூலையில் உள்ள New Surcharge இகன Click கெய்க.

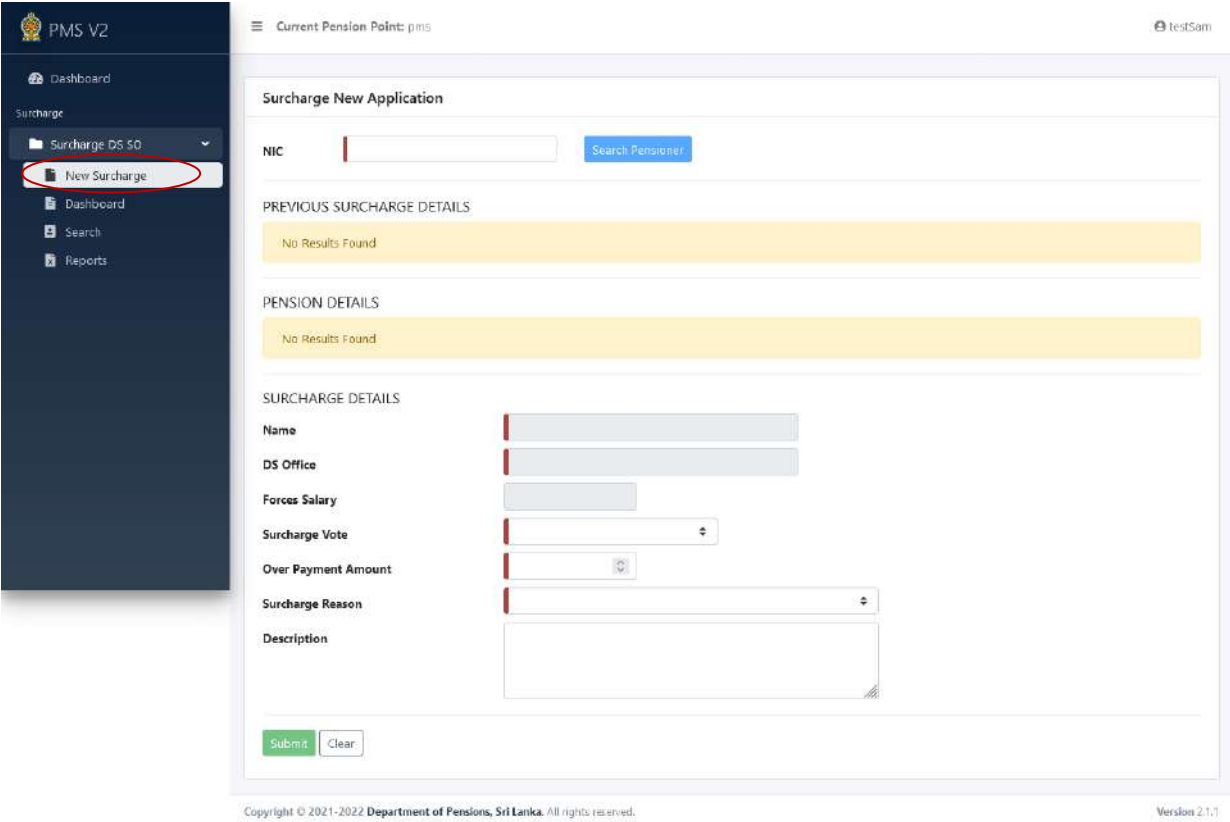

04. வலப்புறம் உள்ள NIC என உள்ளீடு செய்வதற்காக உள்ள கட்டத்தினுள் ஓய்வூதியரின் அடையாளட்டை இலக்கத்தினை பிரதான தகவல் முறைமையில் உள்ளவாறு சரியாக உள்ளீடு செய்க. அதன்பின்னர் Search Pensioner ஐ click செய்க. அதன்போது பின்வருமாறு ஓய்வூதியரின் விரபரங்கள் தோன்றும்

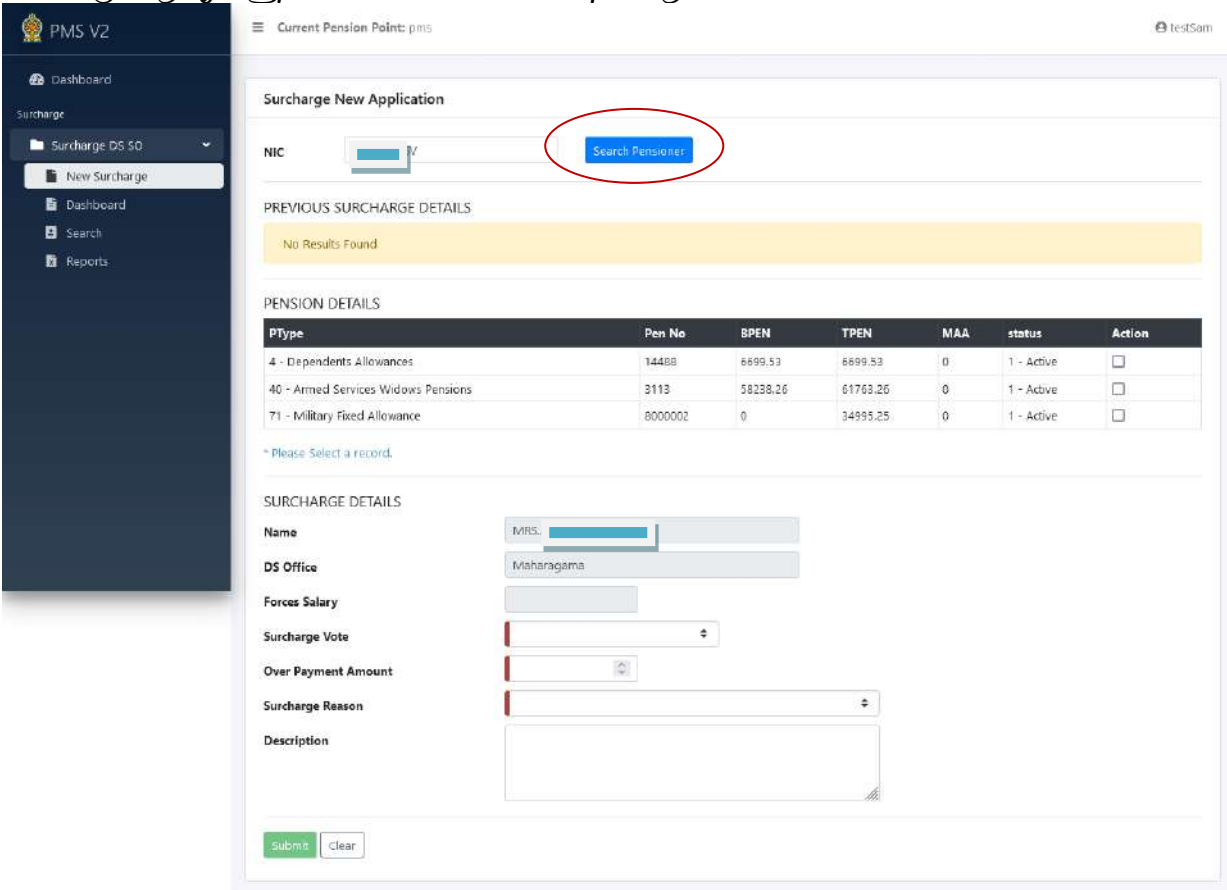

Copyright © 2021-2022 Department of Pensions, Sri Lanka, All rights reserved.

05. PENSION DETAILS இன் கீழ் ஓய்வூதியம் பெறும் அனைத்து ஓய்வூதிய கொடுப்பனவு விபரங்களும் திரையில் தோன்றும். இங்கு மேலதிக கொடுப்பனவினை மீள்அறவீடு செய்வதற்காக உரிய ஓய்வூதிய வகையினை Action இனைத் தெரிவு செய்யவும்.

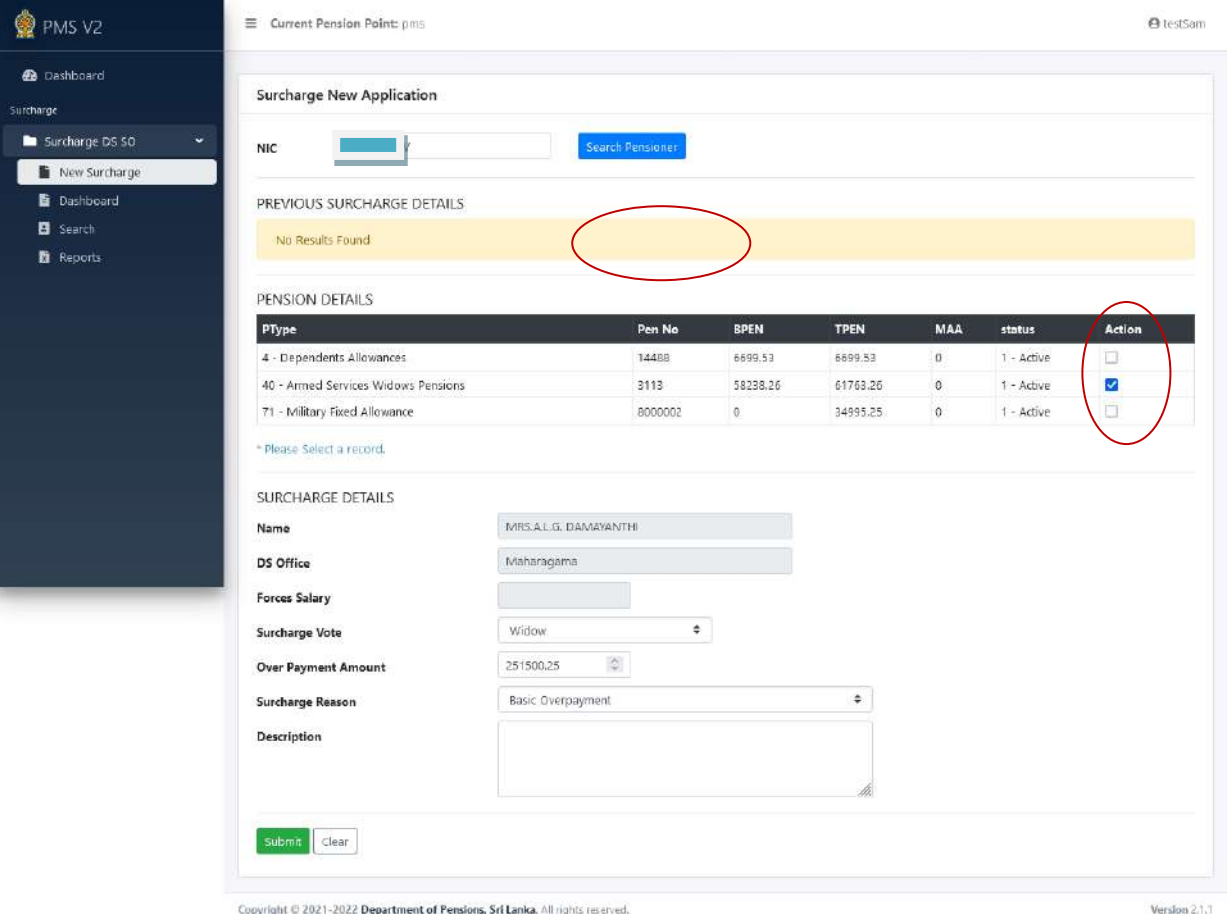

- 06.அதன்பின்னர் SURCHARGE DETAILS இன் கீழ் பின்வரும் அறிவுறுத்தல்களைப் பின்பற்றி தன்னிச்சையா தோன்றும் விபரங்கள் தவிர்ந்த பிற விபரங்களை சரியாக பூரணப்படுத்துக.
- 1. Forces salary இன் கீழ் விபரங்கள் உள்ளீடு செய்யவேண்டி இருப்பின் உள்ளீடு கெய்வும்.
- 2. Surcharge Vote இன் கீழ் civil /widow ஐ தெரிவு செய்க.
- 3. Over Payment Amount இன் கீழ் உரிய தொகையினை உள்ளீடு செய்க.
- 4. Surcharge Reason இன் கீழ் உரிய காரணத்தை தெரிவு செய்க.
- 5. அதைவிட வேறு காரணங்கள் இருப்பின் Description box இனுள் தட்டச்சு (type) கெய்க.
- 6. சரியாக தகவல்களை உள்ளீடு செய்த பின்னர் கீழே உள்ள Submit பொத்தானை click கெய்க.

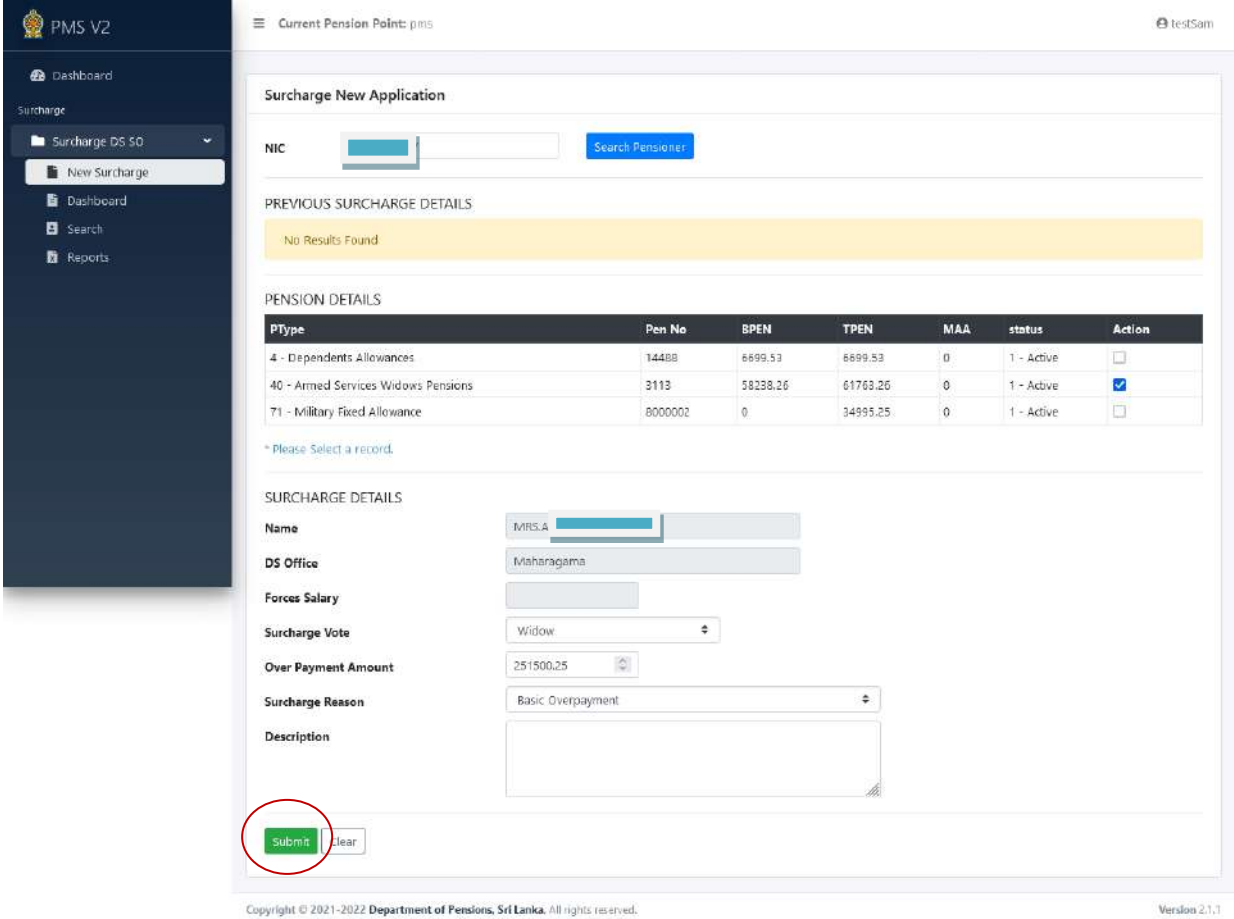

- 
- 07.அப்மபாது பின்லரும் தகலல் திகில் மதான்றுலமதாடு நீங்கள் தற்மபாது உள்ளீடு செய்த தயவல்களுக்கு மேலதிகமாக Calculation sheet ஐ upload செய்ய வேண்டுமெனில் OK ஐ click செய்து தொடரலாம் இல்லையெனில் தோன்றிய தகலலிகன cancel கெய்க.

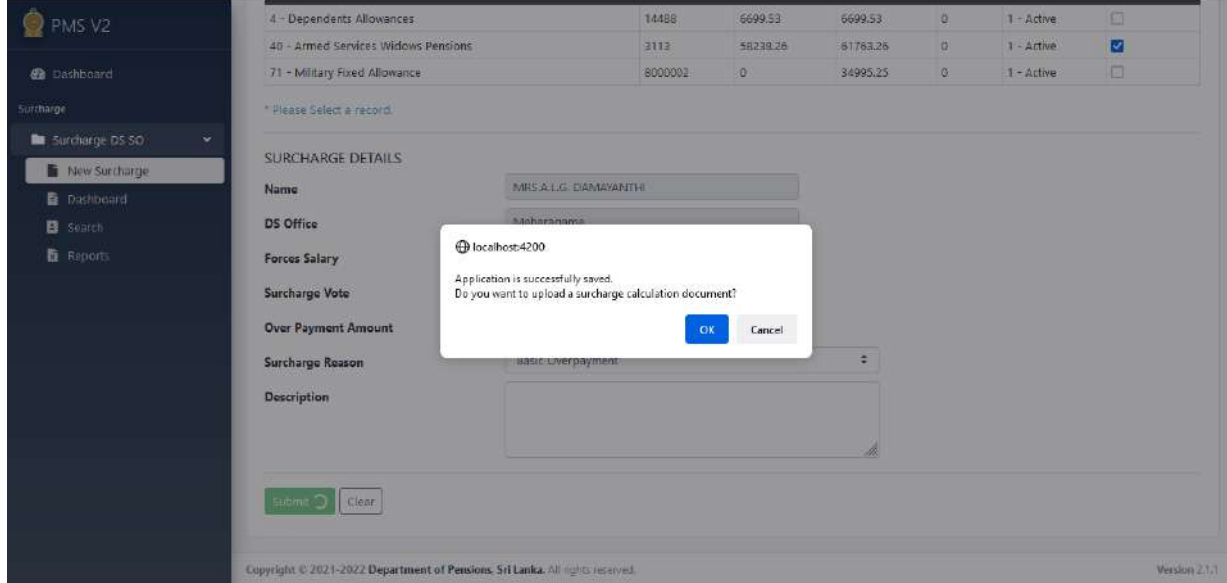

08.தகவலினை OK செய்தால் அதன் பின்னர் கீழே உள்ள Browse பொத்தானை click செய்து உரிய file இனைத் தெரிவு செய்து upload செய்க. (pdf வடிவில் தயாரிக்கப்பட்ட ஆவணங்கள் மட்டும் பதிவேற்றம் செய்யப்பட வேண்டும்)

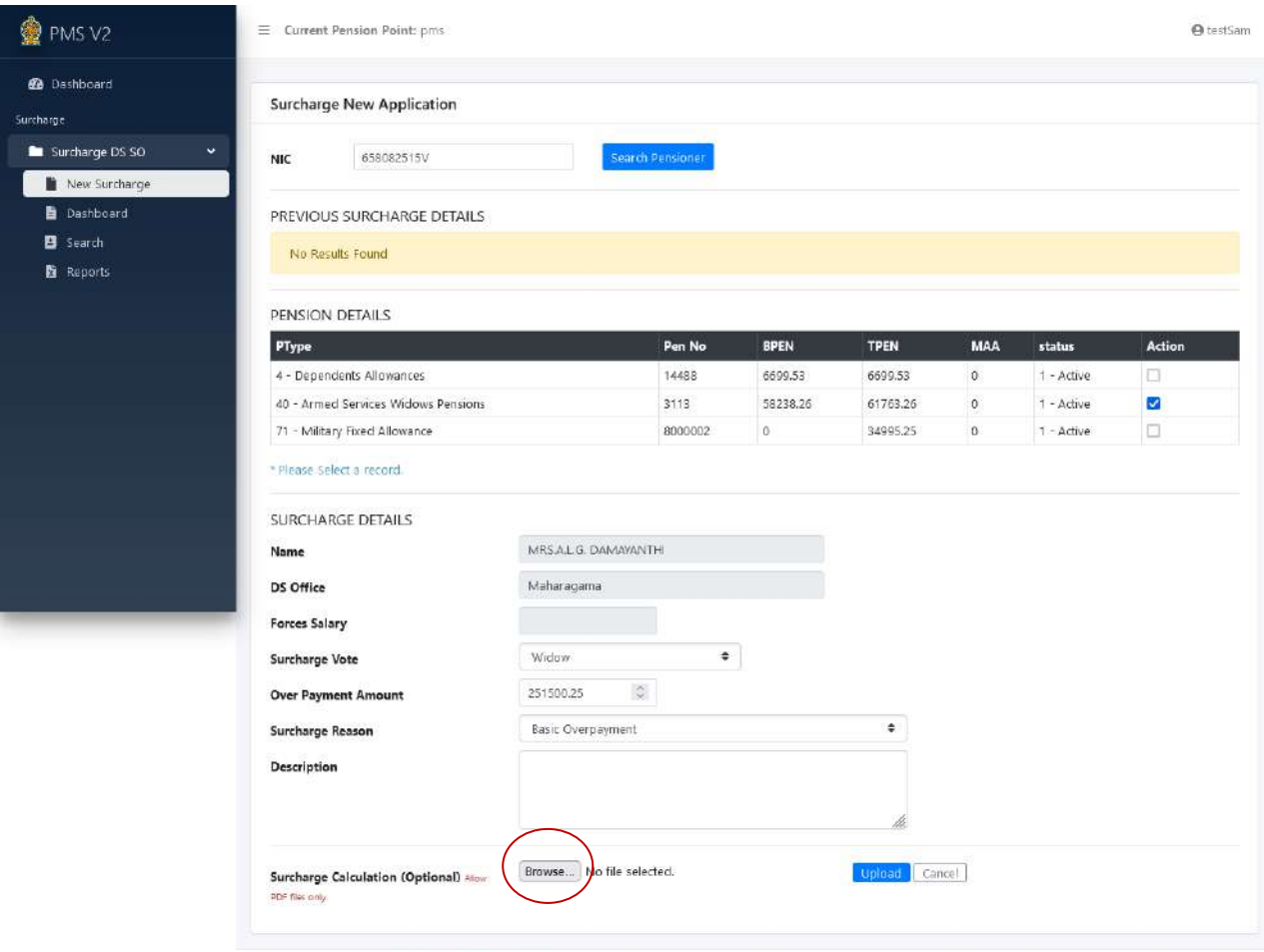

Copyright © 2021-2022 Department of Pensions. Sri Lanka. All rights reserved.

Version 2.1.1

உள்ரீடு கெய்ப்பட்ட லிண்ைப்பப்படிலங்கள் கதாடர்பான மயதிக நடலடிக்கககள். இது தொடர்பாக இடப்புறத்தில் உள்ள Dashboardஐ Click செய்க.

அப்மபாது லயப்புமத்தில் submitted Surcharges ற்றும் Rejected By DS ACC/ HO SO ன இண்டு Tiles மதான்றும்.

ஏற்கனவே உள்ளீடு செய்யப்பட்ட விண்ணப்பப்படிவத்தை தேடுவதற்கு submitted surcharges Tile ஐ click செய்க.

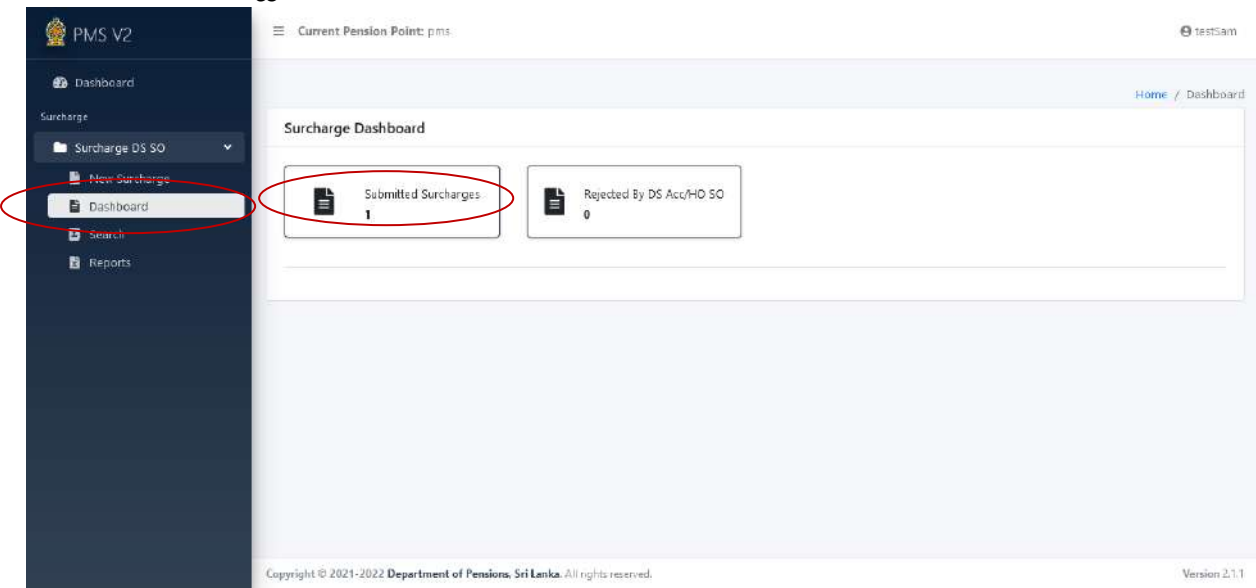

அப்போது பின்வரும் திரை தோன்றும். உள்ளீடு செய்த விண்ணப்பப்படிவத்தினை தேசிய அடையாளட்டை இலக்கத்தின் மூலம் Search செய்ய முடியும்.

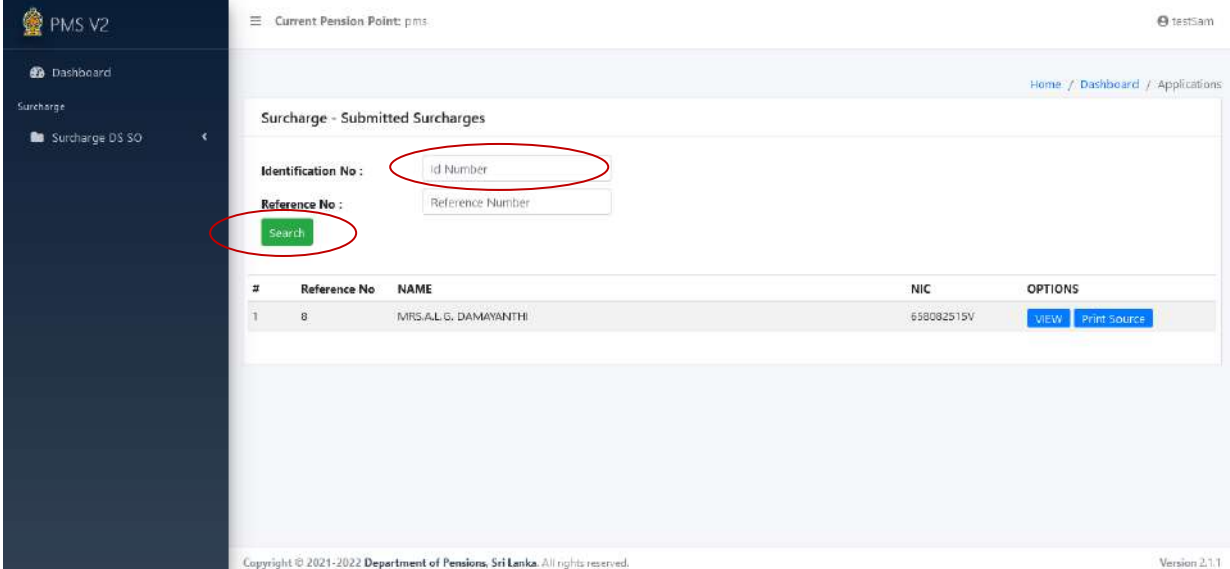

அப்போது பின்வரும் திரையில் உள்ளீடு செய்த விபரங்கள் தோன்றும். எனினும் அவ் விபரங்களை edit செய்யும் வசதிகள் வழங்கப்படவில்லை என்பதுடன் ஏதேனும் திருத்தங்கள் செய்யவேண்டியிருப்பின் மேலதிகாரியினால் விண்ணப்பப்படிவத்தினை reject செய்ய முடியும்.

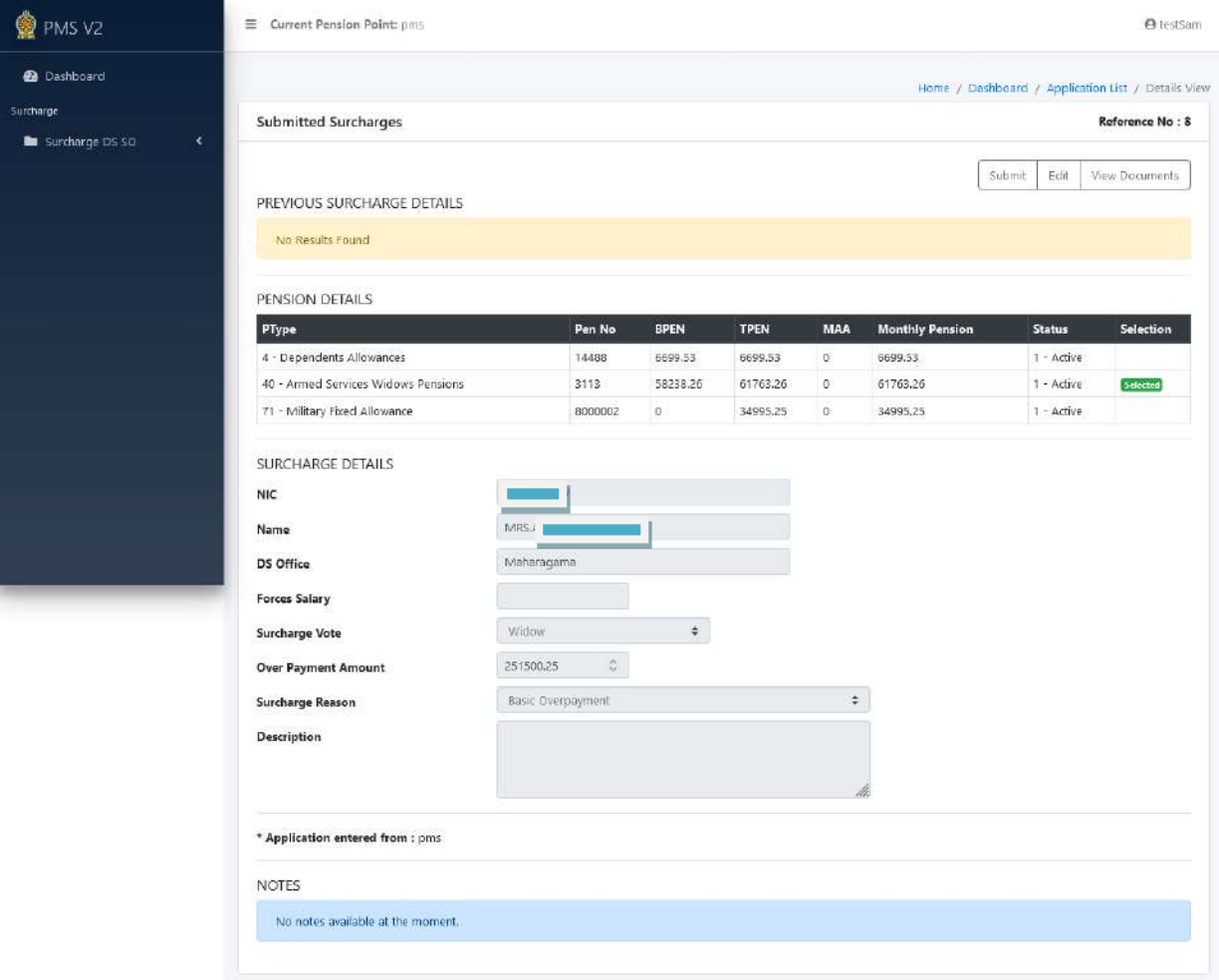

Copyright © 2021-2022 Department of Pensions, Sri Lanka. All rights reserved.

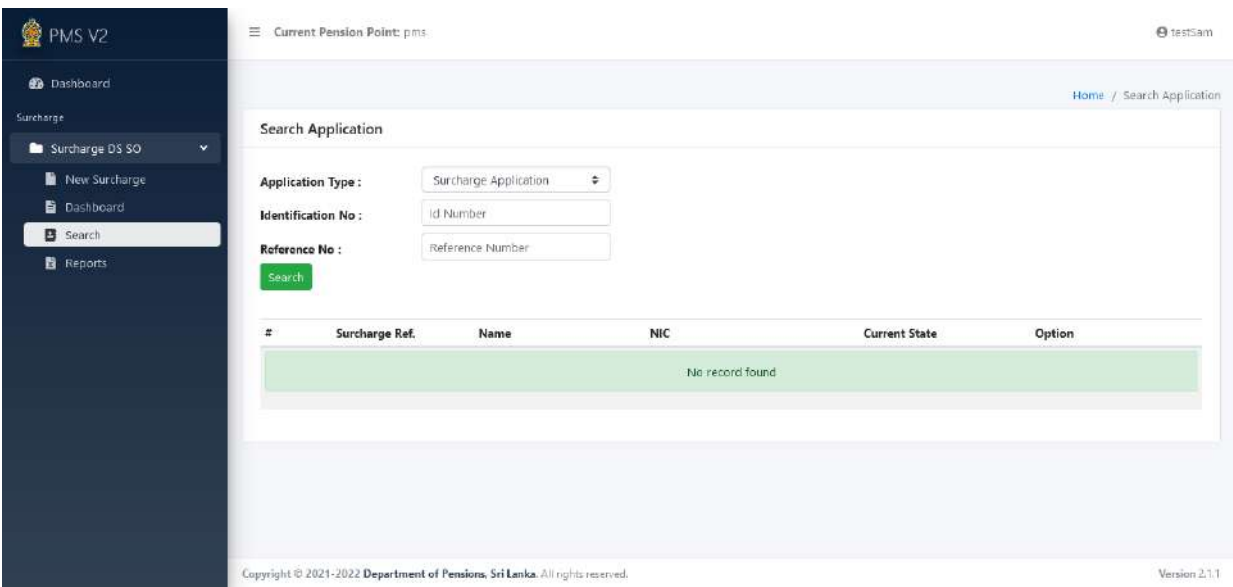

## 3 விடயத்திற்கு பொறுப்பான அலுவலரினால் தரவுகள் உள்ளீடு செய்யப்பட்ட பின்னர் பிரதேச செயலக கணக்காளின் பொறுப்புக்கள்

- 01.விடய அலுவலரினால் உள்ளீடு செய்யப்பட்ட புதிய விண்ணப்பப்படிவங்கள் சரியானவையா என பரிசீலனை செய்து அனுதியினை வழங்குதல் மற்றும் பிழையான விண்ணப்பப்படிவங்களை நிராகரித்தல் என்பன பிரதேச செயலக கைக்காராின் கபாறுப்புக்கராகும்.
- 02.கணக்காளர் அவரது செயல்பாட்டிலுள்ள பயனாளர் கணக்கினை பயன்படுத்தி உரிய முறைமையினுள் நுழைந்து அங்கே உள்ள Dashboard ஐ Click செய்யும் போது பின்வருமாறு மூன்று Tiles தோன்றும்.
- 03.Pending Surcharges விடய அலுவலரால் உள்ளீடு செய்யப்பட்ட புதிய லிண்ைப்பப்படிலம். Reject Surcharges - ஓய்வூதிய திணைக்களத்தினால் நிராகரிக்கப்பட்ட லிண்ைப்பப்படிலம். Approved Surcharges – ஓய்வூதிய திணைக்களத்தினால் அனுமதிக்கப்பட்ட லிண்ைப்பப்படிலம்.

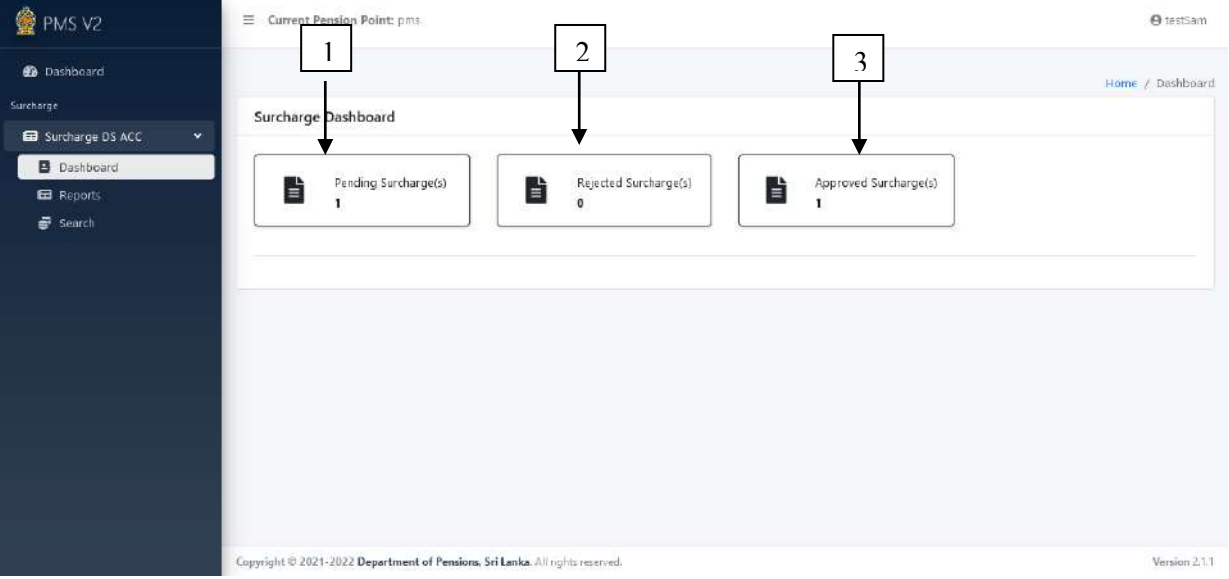

04. Pending Surcharge(s) ஐ click செய்த பின் விடய அலுவலரினால் உள்ளீடு செய்யப்பட்ட விண்ணப்பப்படிவங்கள் அனைத்தும் திரையில் தோன்றுவதுடன் அவற்றுள் உரிய விண்ணப்பப்படிவத்திற்கு எதிரே உள்ள Option இன் கீழ் view கபாத்தாகன கெல்படுத்தவும்.

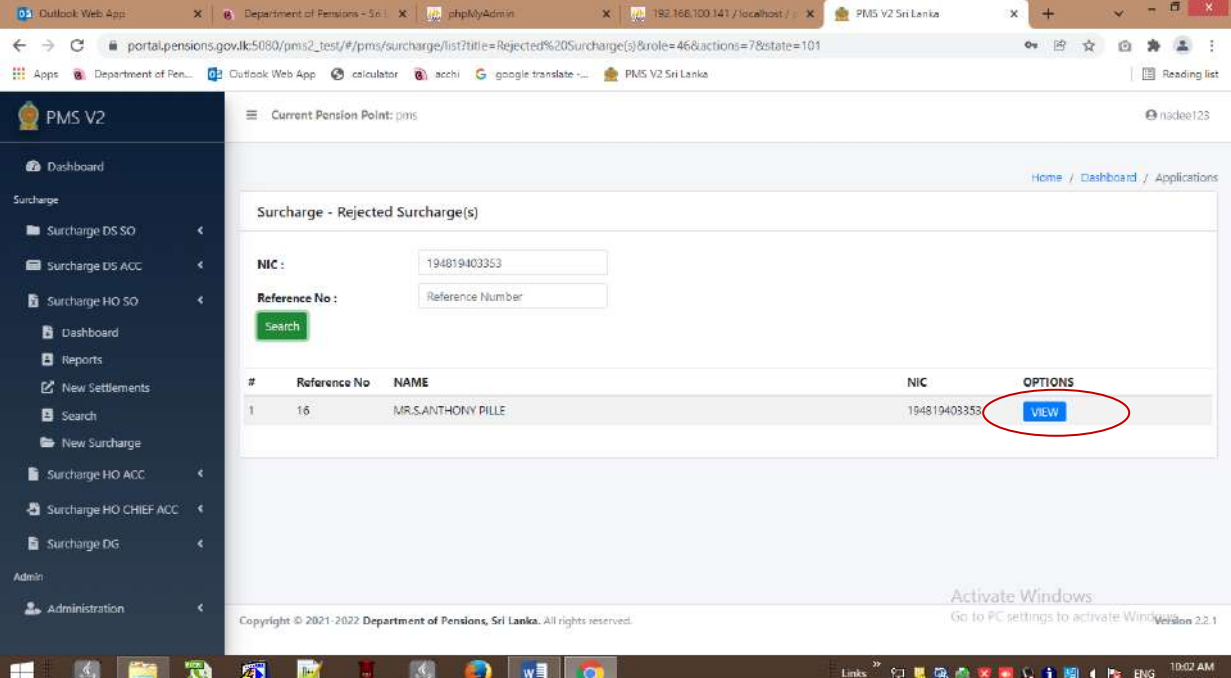

05. அதன் பின்னர் லிண்ைப்பப்படிலானது திமக்கப்படும் ன்பதுடன் விண்ணப்பப்படிவத்தில் உள்ள விபரங்கள் சரியாயின் மூலையில் உள்ள Approve பொத்தானையும் விரபங்கள் தவறெனின் Reject பொத்தானையும் கெல்படுத்தவும்.

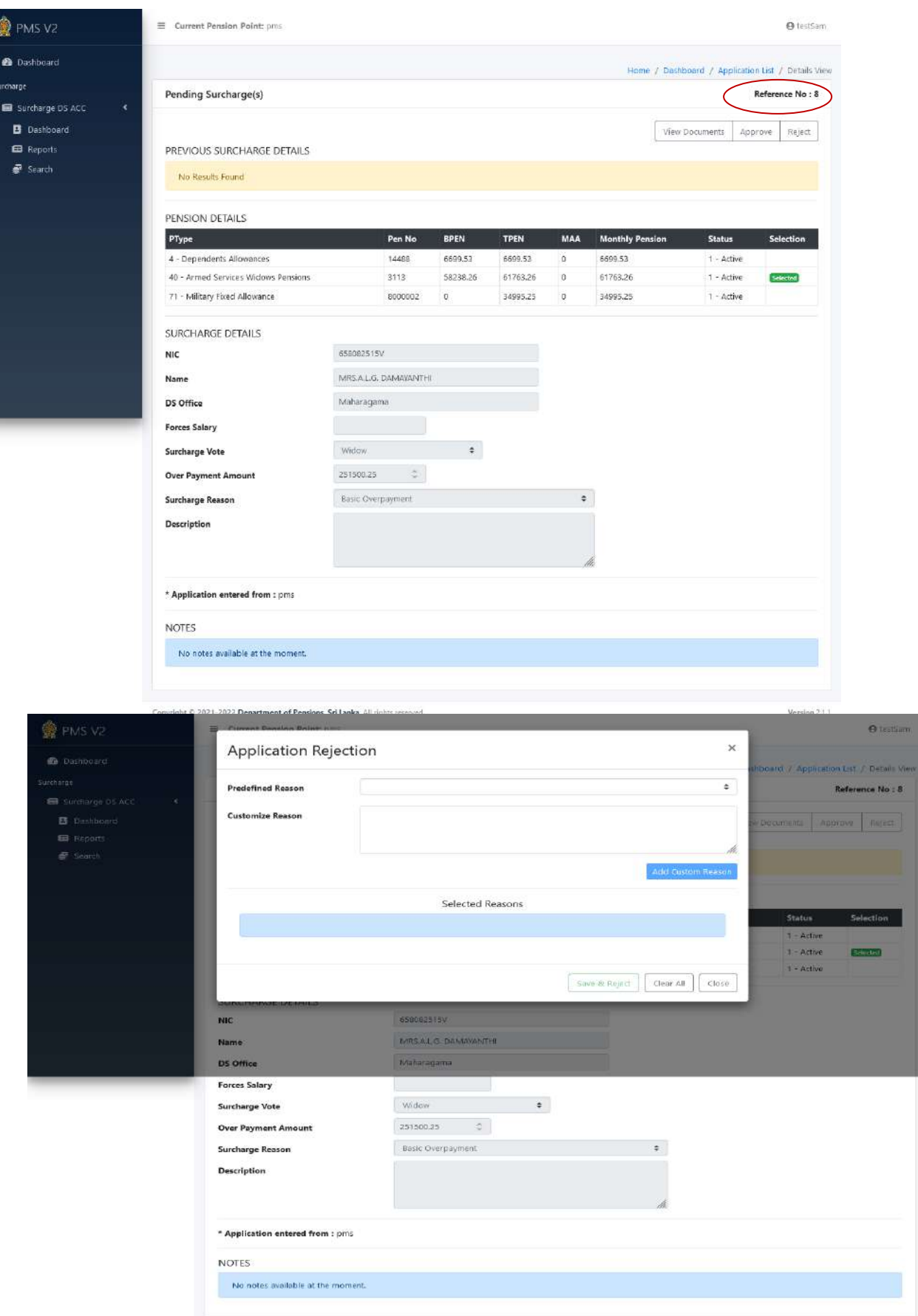

Copyright @ 2021-2022 Department of Pensions, Sri Lanka, All rights resurved.

ஓய்வூதிய திணைக்கத்திற்கு விண்ணப்பப்படிவங்கள் கிடைக்கப்பெற்ற பின் மேற்கொள்ளவேண்டிய நடைமுறைகள்

பிரதேச செயலகத்தின் விடய அலுவலரினால் உள்ளீடு செய்யப்பட்ட விண்ணப்பப்படிவமானது பிரதேச செயலகத்தில் பணியாற்றும் கணக்காளரினால் உறுதிப்படுத்தப்பட்ட பின்னர் ஓய்வூதிய திணைக்களத்தின் முறைமையினுள் உள்ளீடு கெய்ப்படும்.

### 4 ஓய்வூதியத் திணைக்களத்தின் விடய அலுவலரின் பொறுப்புக்கள்

- i. பிரதேச செயலகத்தினால் சமர்ப்பிக்கப்படும் விண்ணப்பப்படிவங்களை பரிசீலனை செய்து சரியான விண்ணப்பப்படிவங்களுக்கு அனுதியினை லறங்குலதுடன் குகமபாடுகள் உள்ர லிண்ைப்பப்படிலங்ககர நிாகாித்தல்.
- ii. திணைக்களத்தினால் ஓய்வூதியருக்கு மேலதிகமாக கொடுப்பனவு செய்யப்பட்டிருப்பது கண்டுபிடிக்கப்படின் அவ் விடயங்களை முறைமையினுள் உள்ரீடு கெய்தல்.
- iii. முறைமையினுள் விபரங்களை உள்ளீடு செய்து அனுமதி பெறப்பட்ட பின்னர் தவணைமுறையில் பணம் செலுத்தும் விண்ணப்பப்படிவங்களின் முழுத்தொகை அல்லது செலுத்த வேண்டிய தொகையின் ஒரு பகுதியினை ஒரே தடவையில் அறவீடு செய்வதற்குரிய நடைமுறைகளை தரவு அமைப்பின் ஊடாக மற்ககாள்ளுதல்.

திணைக்கள விடய அலுவலர் தனது செயலில் உள்ள கணக்கின் பயனர் பெயர் மற்றும் கடவுச்சொல்லினை பயன்படுத்தி முறைமையினுள் நுழைந்து அங்கே இடப்புறமாக உள்ள Dashboard ஐ click செய்யும் போது கீழே உள்ள இடைமுகம் தோன்றும்.

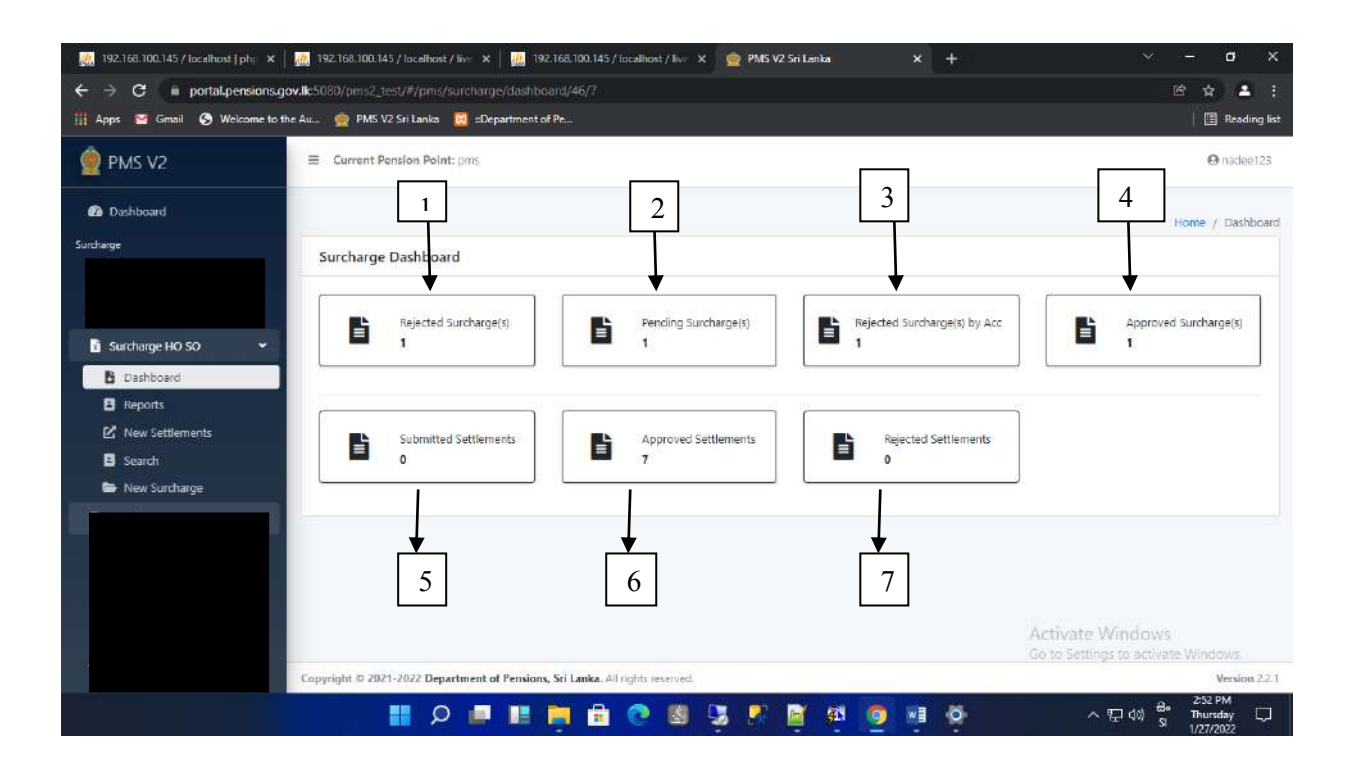

அவ் இடைமுகத்தில் பின்வருமாறு விபரிக்கப்பட்டுள்ளது.

 $01$ .Rejected Surcharge(s) – திணைக்கள விடய அலுவலரினால் நிராகரிக்கப்பட்ட லிண்ைப்பப்படிலங்கள்.

இங்கே திணைக்கள விடய அலுவலரினால் நிரகாரிக்கப்பட்ட விண்ணப்பப்படிவங்களை பார்வையிட முடியும்.

02.Pending Surcharge(s) – பிரதேச் செயலகத்தின் கணக்காளரினால் அனுமதி வழங்கப்பட வேண்டிய விண்ணப்பப்படிவங்கள்.

இவ் விண்ணப்பப்படிவங்கள் சரியானவை எனின் அறுமகியுடன்(Approve) மேலகிக நடவடிக்கைகளுக்காக கணக்காளருக்கு சமர்ப்பித்தல் மற்றும் குறைபாடுகள் காைப்படின் நிாகாித்தல்(Reject).

03.Rejected Surcharge(s) by Acc – ஓய்வூதிய திணைக்களத்தின் விடயத்திற்கு கபாறுப்பான கைக்காராினால் நிாகாிக்கப்பட்ட லிண்ைப்பப்படிலங்கள்.

இங்கு கணக்காளரினால் நிராகரிக்கப்பட்ட விண்ணப்பப்படிவங்களை மீண்டும் பரிசீலனை செய்து நிராகரிக்க வேண்டியவை எனில் Reject செய்வதுடன் பரிசீலனை செய்யும் போது சரியானவை என உறுதிப்படுத்தப்படின் Approve ஊடாக மீண்டும் ஓய்வூதியத் திணைக்களத்தின் விடயத்திற்கு பொறுப்பான கணக்காளரிற்கு சமர்ப்பிக்க மலண்டும்.

04.Approved Surcharge(s) – திணைக்களத்தின் விடயத்திற்கு பொறுப்பான அலுவலரின் ஊடாக அனுமதிக்காக சமர்ப்பிக்கப்படும் விண்ணப்பப்படிவங்கள் ம<u>ற்ற</u>ும் திணைக்களத்தின் விடய அலுவலரினால் உள்ளீடு செய்யப்பட்ட புதிய லிண்ைப்பப்படிலங்கள்.

இங்கு விண்ணப்பப்படிவங்களை கண்காணிக்க மாத்திரம் முடியும் என்பதுடன் திருத்தங்கள் எதுவும் செய்யமுடியாது.

05.Submitted Settlements – ஓரே தடவையில் கொடுப்பனவு மேற்கொள்ளல் தொடர்பாக சமர்ப்பிக்கப்பட்ட விண்ணப்பப்படிவங்கள்.

06.Approved Settlements - விடயத்திற்கு பொறுப்பான கணக்காளரினால் அனுமதியளிக்கப்பட்ட விண்ணப்பப்படிவங்கள்.

07.Rejected Settlements - விடயத்திற்கு பொறுப்பான கணக்காளரினால் நிராகரிக்கப்பட்ட லிண்ைப்பப்படிலங்கள்.

**5** ஏய்வூதித் திகைக்கரத்தின் லிடத்திற்கு கபாறுப்பான கைக்காராின் கபாறுப்புக்கள்

- i. திணைக்களத்தின் விடய அலுவலரினால் அனுமதிக்கப்பட்டு சமர்ப்பிக்கப்படும் விண்ணப்பப்படிவங்களில் வழுவின்மையினை பரிசீலனை செய்து பிரதான கணக்காளருக்கு சமர்ப்பித்தல்.
- $ii.$  திணைக்கள விடய அலுவலரிரான் சமர்ப்பிக்கப்பட்ட settlement Application இன் வழுவின்மையை பரிசீலனை செய்து அனுமதி வழங்குதல்.

திணைக்களத்தின் விடயத்திற்கு பொறுப்பான கணக்காளர் தனது செயலில் உள்ள கணக்கின் பயனர் பெயர் மற்றும் கடவுச்சொல்லினை பயன்படுத்தி முறைமையினுள் நுழைந்து அங்கே இடப்புறமாக உள்ள Dashboard ஐ click செய்யும் போது கீழே உள்ள இகடபகம் மதான்றும்.

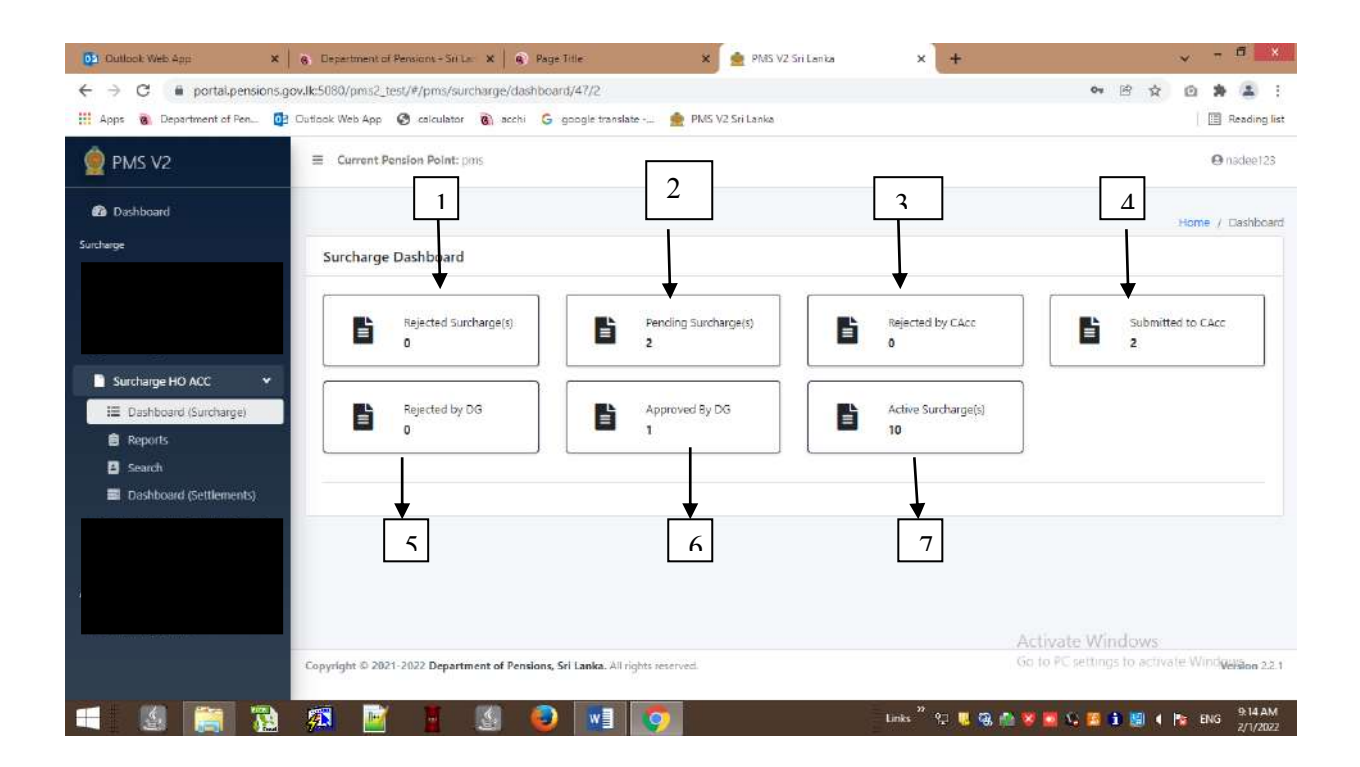

அவ் இடைமுகத்தில் பின்வருமாறு விபரிக்கப்பட்டுள்ளது.

- 01. Rejected Surcharge (s) விடயத்திற்கு பொறுப்பான கணக்காளரினால் நிராகரிக்கப்பட்ட லிண்ைப்பப்படிலங்கள்.
- 02. Pending Surcharge (s) திணைக்களத்தின் விடயத்திற்கு பொறுப்பான அலுவரினால் உறுதிப்படுத்தப்பட்டு சமர்ப்பிக்கப்பட்ட புதிய விண்ணப்பப்படிவங்கள்.
- 03. Rejected by CAcc பிரதான கணக்காளரினால் நிராகரிக்கப்பட்ட லிண்ைப்பப்படிலங்கள்
- 04. Submitted to CAcc பிரதான கணக்காளரிற்கு அனுமதிக்கப்பட்டு சமர்ப்பிக்கப்பட்ட லிண்ைப்ப ப்படிலங்கள்
- 05. Rejected by DG பணிப்பாளர் நாயகத்தினால் நிராகரிக்பப்பட்ட விண்ணப்பப்படிவங்கள் Apporved by DG – பணிப்பாளர் நாயகத்தினால் அனுமதியளிக்கப்பட்ட விண்ணப்பப்படிவங்கள்
- 06. Active Surchrge (s) தற்போது செயலில் உள்ள அனைத்து விண்ணப்பப்படிவங்கள்

Settlement விடயத்திற்கு பொறுப்பான கணக்காளர் முறைமையினுள் நுழைந்து இடது பக்கமுள்ள Dashboard (settlement) ஐ click செய்யும்போது பின்வரும் இடைமுகம் தோன்றும்.

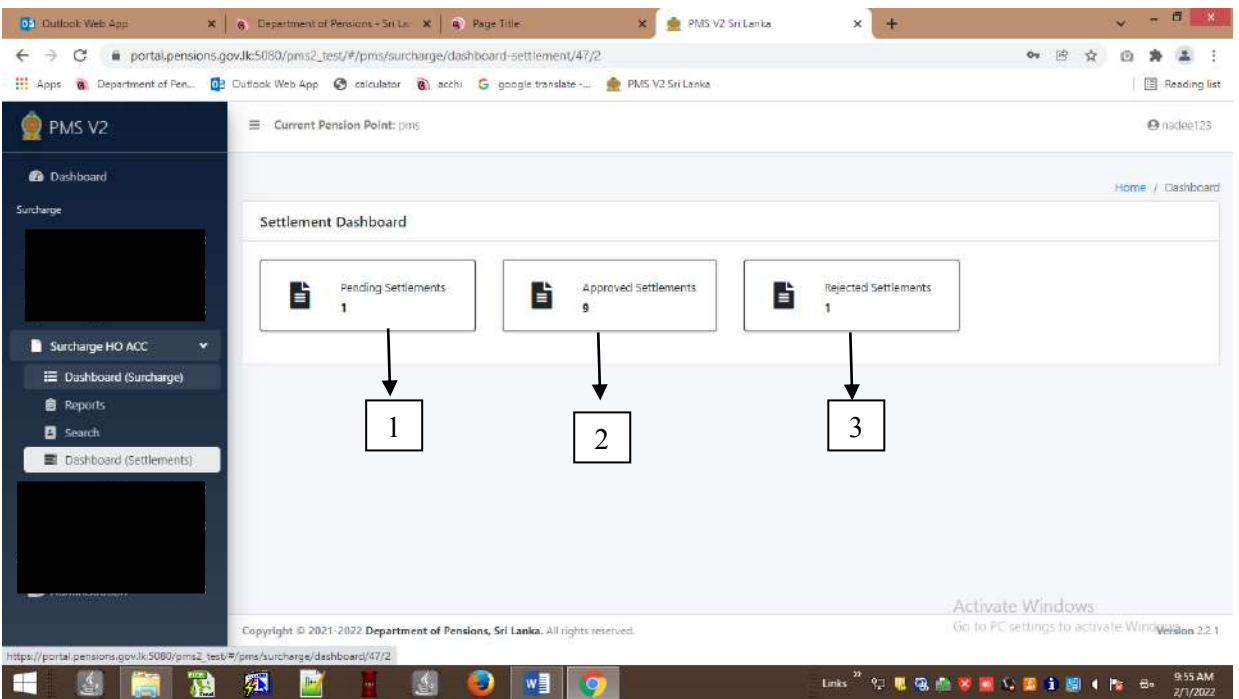

- 01. Pending Settlements திணைக்களத்தின் விடயத்திற்கு பொறுப்பான அலுவலரினால் உள்ளீடு செய்யப்பட்ட விண்ணப்பப்படிவங்கள்.
- 02. Approved Settlements கண்காளரினால் அனுமதியளிக்கப்பட்ட லிண்ைப்பப்படிலங்கள்.
- $03.$  Rejected Settlements கணக்காளரினால் நிராகரிக்கப்பட்ட லிண்ைப்பப்படிலங்கள்.

# **6** ஏய்வூதித் திகைக்கரத்தின் பிதான கைக்காராின் கபாறுப்புக்கள்

திணைக்களத்தின் பிரதான கணக்காளர் தனது செயலில் உள்ள கணக்கின் பயனர் பெயர் மற்றும் கடவுச்சொல்லினை பயன்படுத்தி முறைமையினுள் நுழைந்து அங்கே இடப்புறமாக உள்ள Dashboard ஐ click செய்யும் போது கீழே உள்ள இடைமுகம் தோன்றும்.

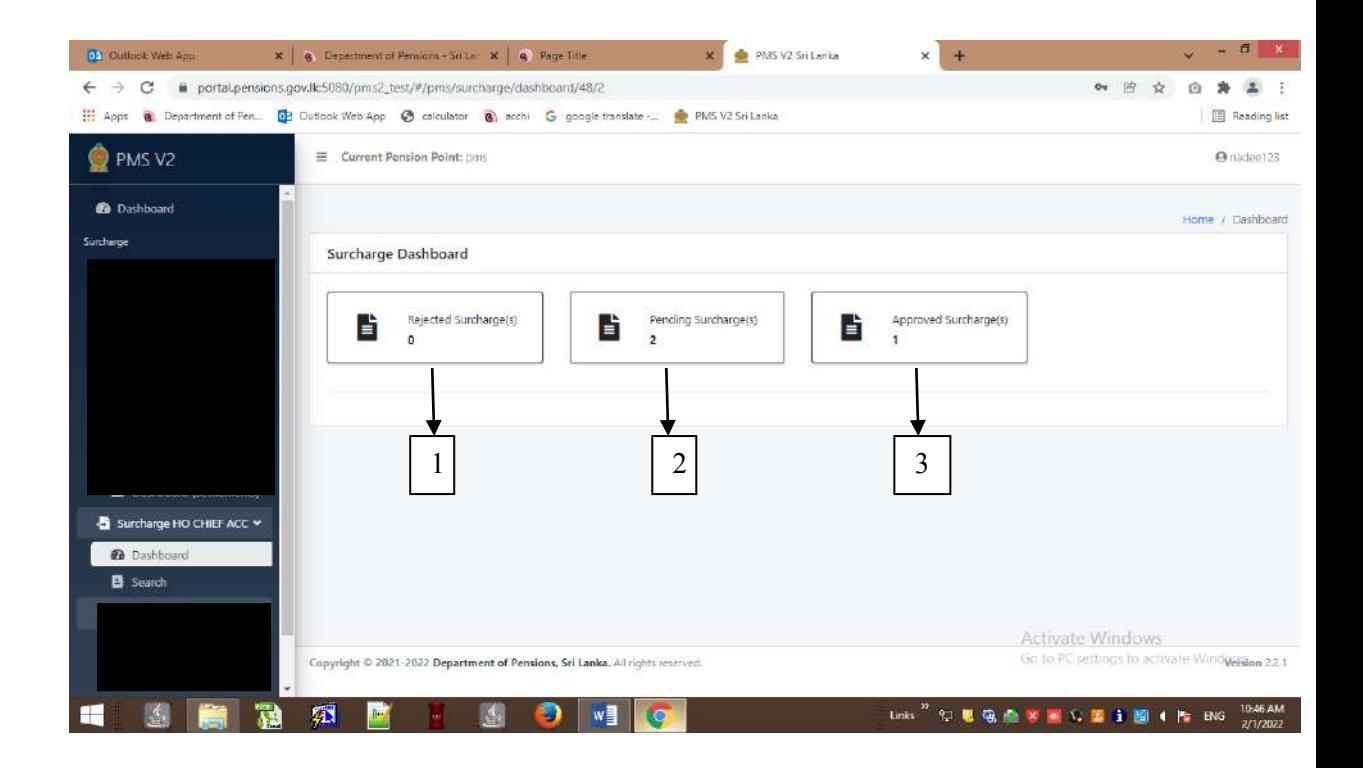

 $01$  .Rejected Surcharge(s) – நிராகரிக்கப்பட்ட விண்ணப்பப்படிவங்கள்

02. Pending Surcharge (s) – விடயத்திற்கு பொறுப்பான கணக்காளருக்கு ெர்ப்பிக்கப்பட்ட லிண்ைப்பப்படிலங்கள்

03. Approved Surcharge (s) – அனுமதிக்கப்பட்ட விண்ணப்பப்படிவங்கள்

## **7** ஏய்வூதிப் பைிப்பாரர் நாகத்தின் கபாறுப்புக்கள்

ஓய்வூதியப் பணிப்பாளர் நாயகத்தின் செயலில் உள்ள கணக்கின் பயனர் பெயர் மற்றும் கடவுச்சொல்லினை பயன்படுத்தி முறைமையினுள் நுழைந்து அங்கே இடப்புறமாக உள்ள Dashboard ஐ click செய்யும் போது கீழே உள்ள இடைமுகம் தோன்றும்.

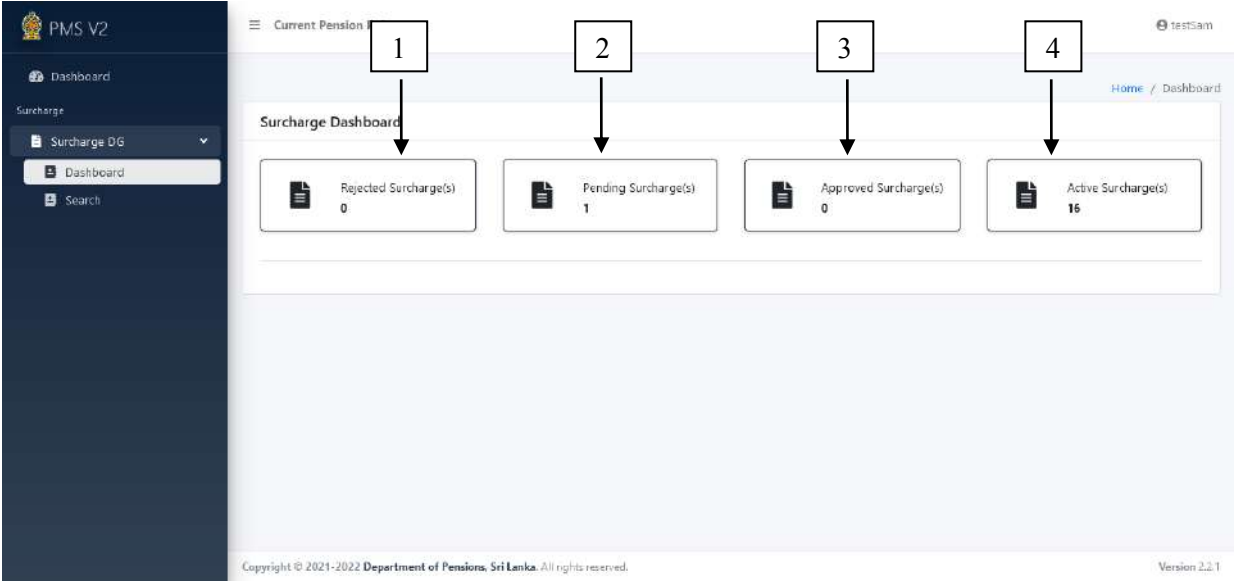

1 .Rejected Surcharge(s) – ஓய்வூதியப் பணிப்பாளரினால் நிராகரிக்கப்பட்ட லிண்ைப்பப்படிலங்கள்

2. Pending Surcharge (s) – பிதான கைக்காராினால் அனுதிக்கப்பட்டு ெர்ப்பிக்கப்பட்ட லிண்ைப்பப்படிலங்கள்

3. Approved Surcharge (s) – ஓய்வூதியப் பணிப்பாளரினால் அனுமதி வழங்கப்பட்ட லிண்ைப்பப்படிலங்கள்

 $4$ .Active Surcharge(s) – தற்போது செயலில் உள்ள விண்ணப்பப்படிவங்கள்

ஓய்வூதியப் பணிப்பாளர் நாயகத்தினால் Pending Surcharge(s) Tile ஐ click செய்யும்போது பின்வரும் இடைமுகம் தோன்றும். தேவையான சந்தர்ப்பங்களில் தேசிய அடையாளட்டை அல்லது விண்ணப்ப இலக்கத்தினை சமர்ப்பித்து விண்ணப்பப்படிவத்தினை Search செய்யமுடியும். அதன்பின்னர் view ஐ click செய்ததும் லிண்ைப்பப்படிலம் மதான்றும்.

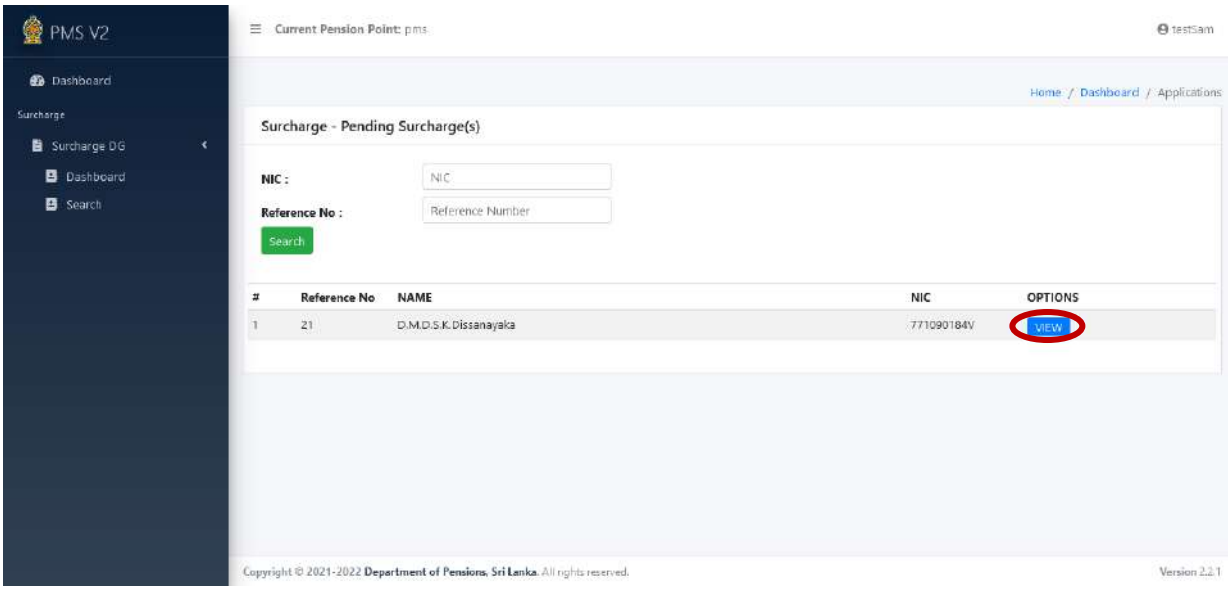

அவ்வாறு தெரிவு செய்யப்பட்ட விண்ணப்பப்படிவமானது பின்வருமாறு தோன்றும் என்பதுடன் சமர்ப்பிக்கபட்ட விண்ணப்பப்படிவங்கள் ஓய்வூதியப் பணிப்பாளர் நாயகத்தினால் பரிசீலனை செய்யப்பட்டு அறவிட வேண்டிய மாதாந்த தவணைப் பணம் தீர்மானிக்கப்படும்.

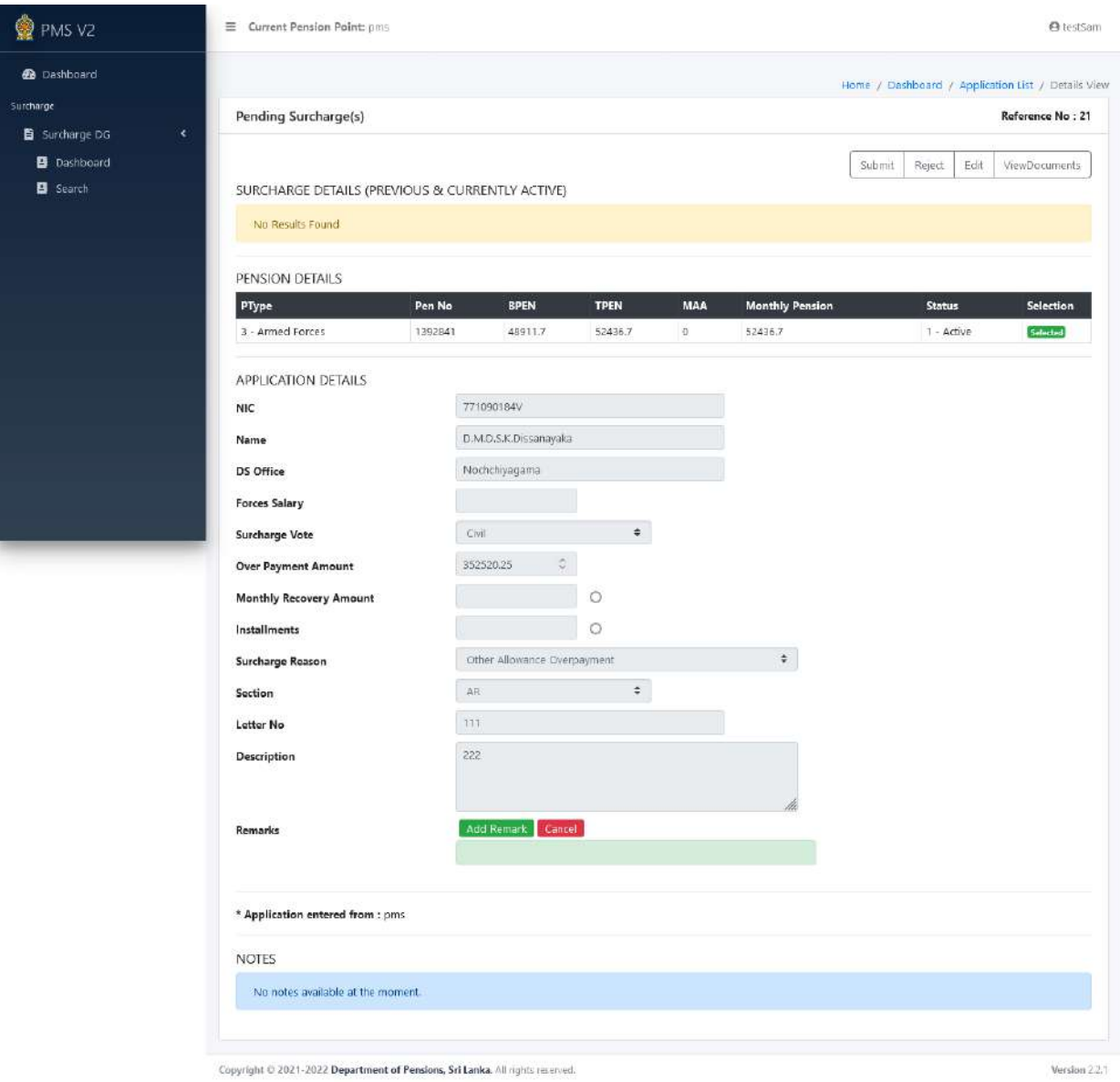

இவ்லாறு பைிப்பரார் நாகத்தினால் Monthly Recovery Amount லாிக்கு அல்யது Installements வரிக்கு எதிரில் உள்ள வட்டக்குறியீட்டை தெரிவு செய்து உரிய வரியினை edit செய்யமுடியும் என்பதுடன் இங்கு பணிப்பாளர் நாயகத்தினால் தீர்மானிக்கப்படும் தொகை அல்லது தவணைகளின் எண்ணிக்கையினை குறிப்பிட்டு enter செய்ய முடியும்.

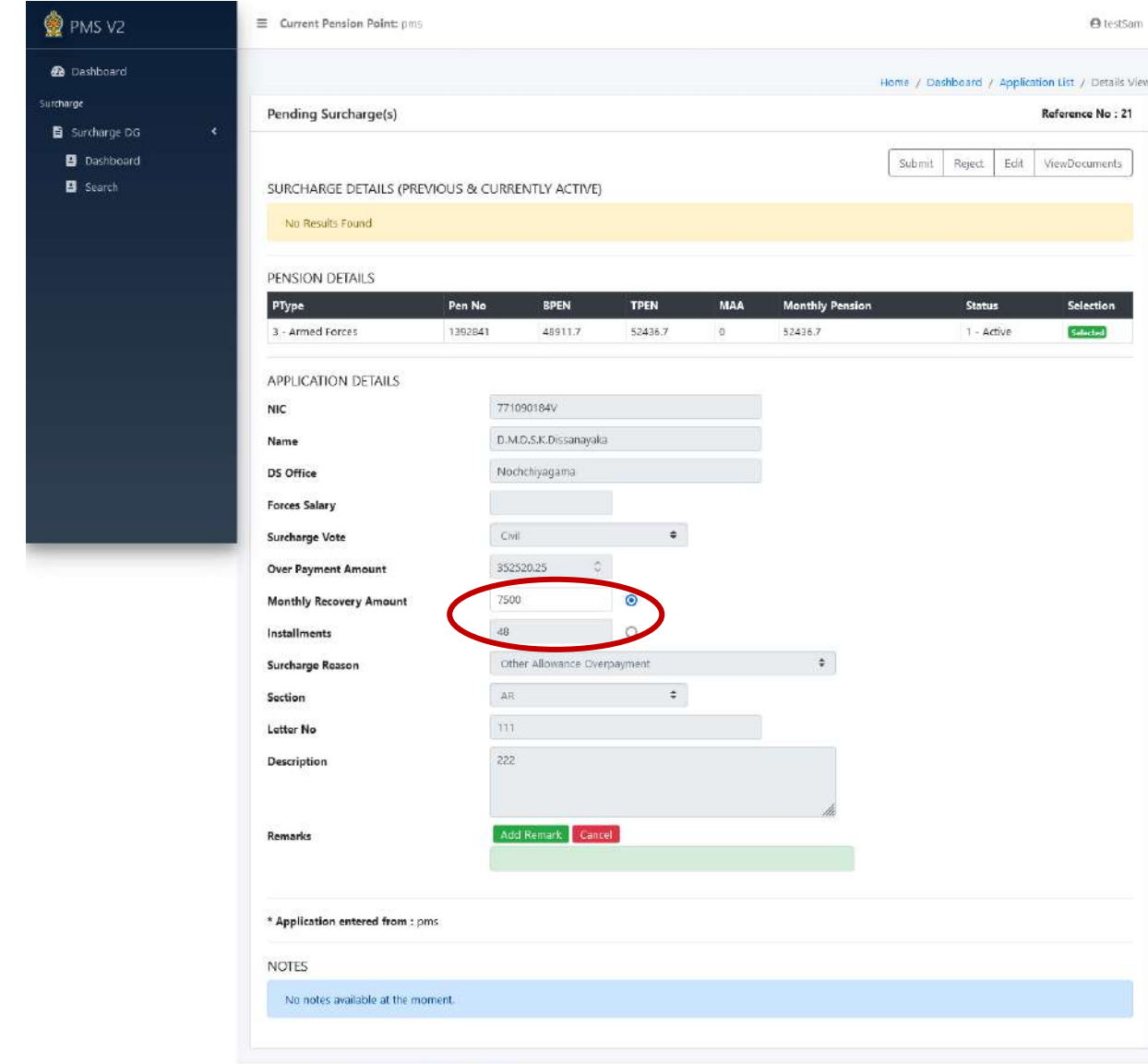

Copyright © 2021-2022 Department of Pensions, Sri Lanka. All rights received.

Version 2.2.1

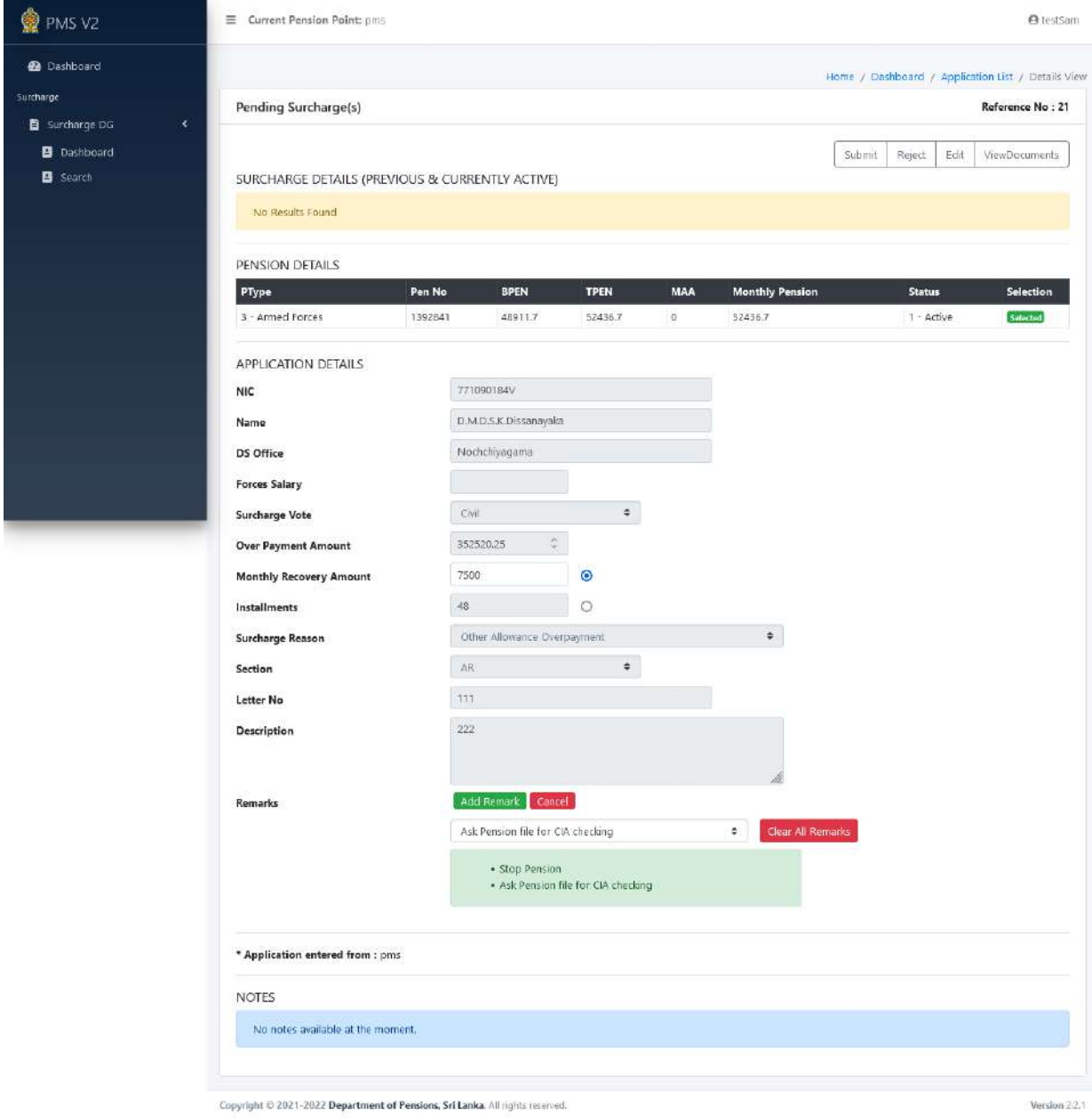

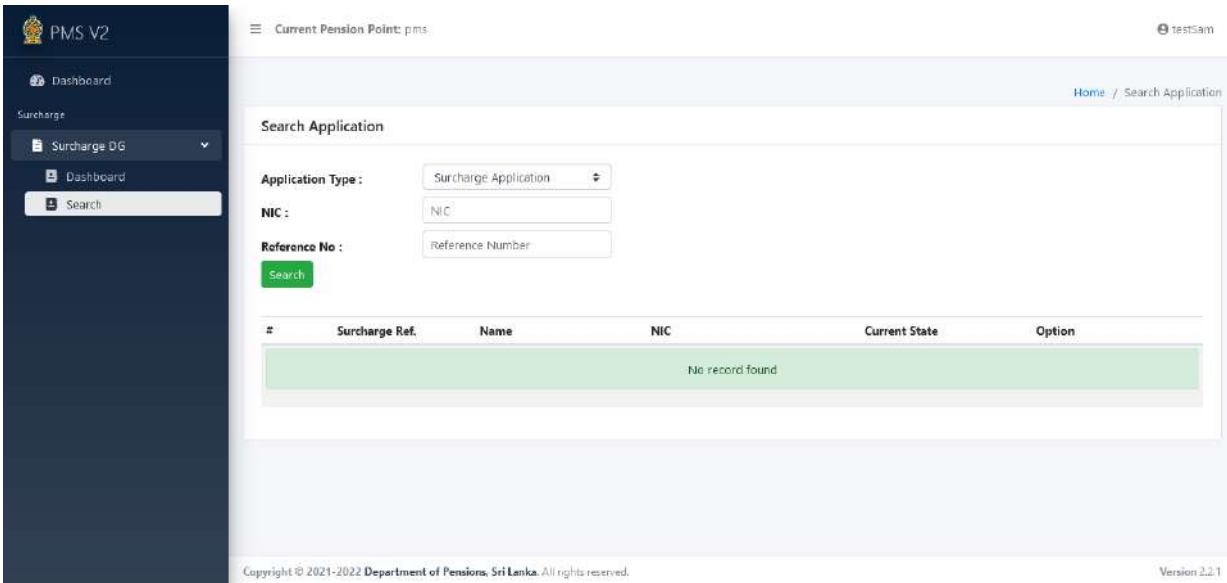